## **Инструкция по формированию и отправке в РЭМД структурированных электронных медицинских документов**

На 48 листах

2021 г.

## **ОГЛАВЛЕНИЕ**

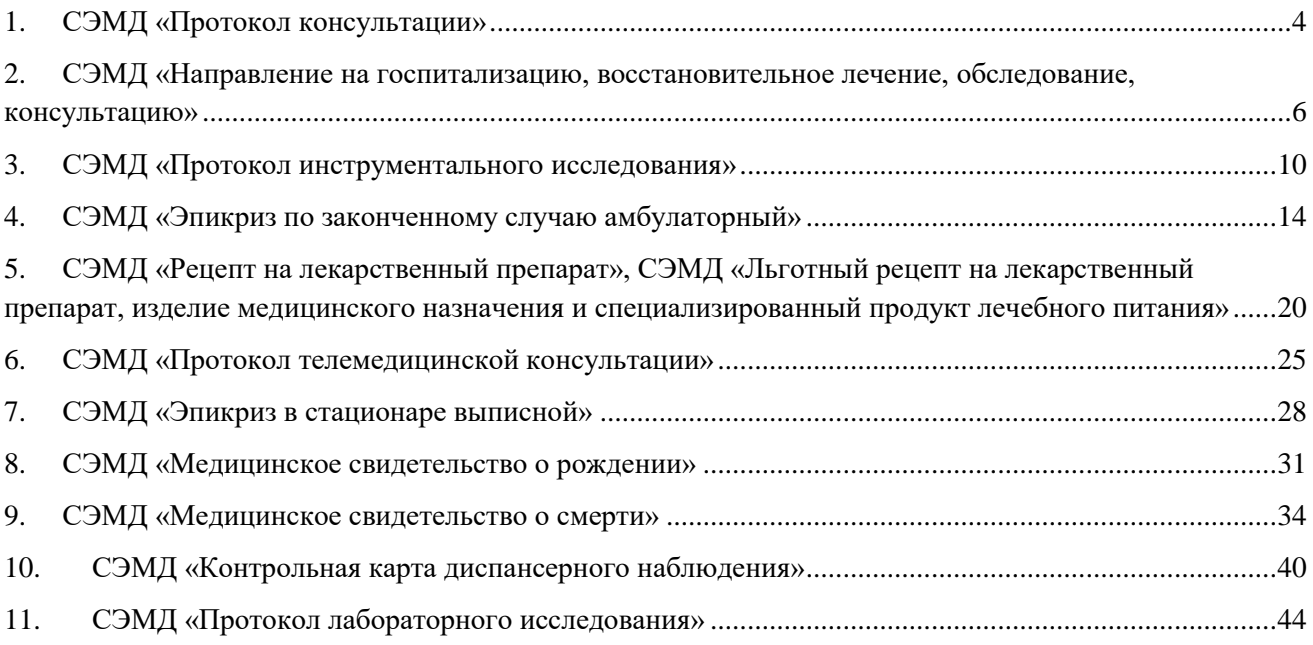

Формируемые посредством «ТМ:МИС SaaS» электронные документы подлежат подписанию электронной подписью врачами медицинской организации для последующей отправки на регистрацию в Реестр электронных документов (РЭМД).

В текущей инструкции приведено краткое описание алгоритма формирования и отправки в РЭМД следующих типов СЭМД:

- 1. Протокол консультации
- 2. Направление на госпитализацию, восстановительное лечение, обследование, консультацию
- 3. Протокол инструментального исследования
- 4. Эпикриз по законченному случаю амбулаторный
- 5. Коммерческий и льготный рецепты
- 6. Протокол телемедицинской консультации
- 7. Выписной эпикриз из стационара
- 8. Медицинское свидетельство о рождении
- 9. Медицинское свидетельство о смерти
- 10. Контрольная карта диспансерного наблюдения
- 11. Протокол лабораторного исследования

## <span id="page-3-0"></span>**1.** СЭМД «ПРОТОКОЛ КОНСУЛЬТАЦИИ»

Для успешного формирования СЭМД «Протокол консультации» должна быть оформлена и подписана медицинская запись с типом «Первичный осмотр». Для этого необходимо:

- 1. Авторизоваться в веб-интерфейсе Системы.
- 2. Перейти в раздел «Расписание приема», выбрать запись пациента на прием [\(Рисунок](#page-3-1) 1).

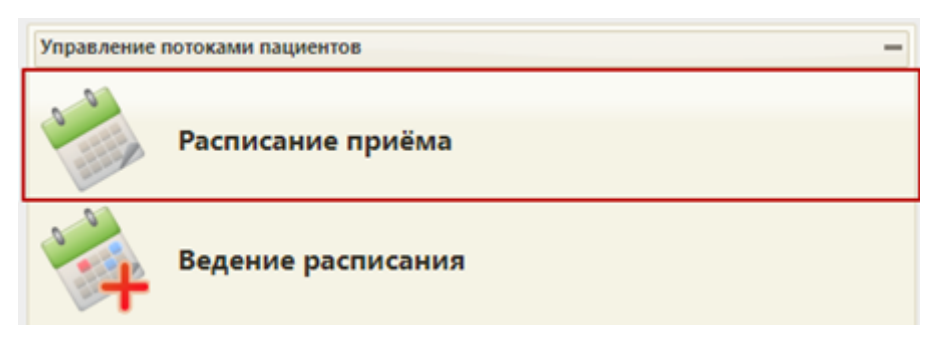

Рисунок 1. Выбор пункта «Расписание приема»

<span id="page-3-1"></span>3. В контекстном меню выбрать пункт «Случай лечения» [\(Рисунок](#page-3-2) 2). Описание заполнения случая лечения доступно по ссылке [https://confluence.softrust.ru/pages/viewpage.action?pageId=45875230.](https://confluence.softrust.ru/pages/viewpage.action?pageId=45875230)

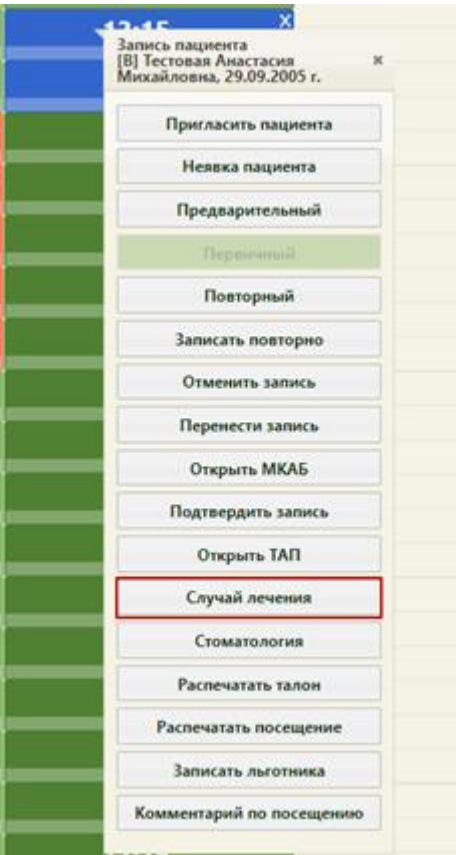

Рисунок 2. Выбор пункта «Случай лечения»

<span id="page-3-2"></span>4. В Случае лечения в блоке «Медицинские записи» добавить необходимый шаблон осмотра. Тип медицинской записи должен быть «Первичный осмотр» [\(Рисунок](#page-4-0) 3).

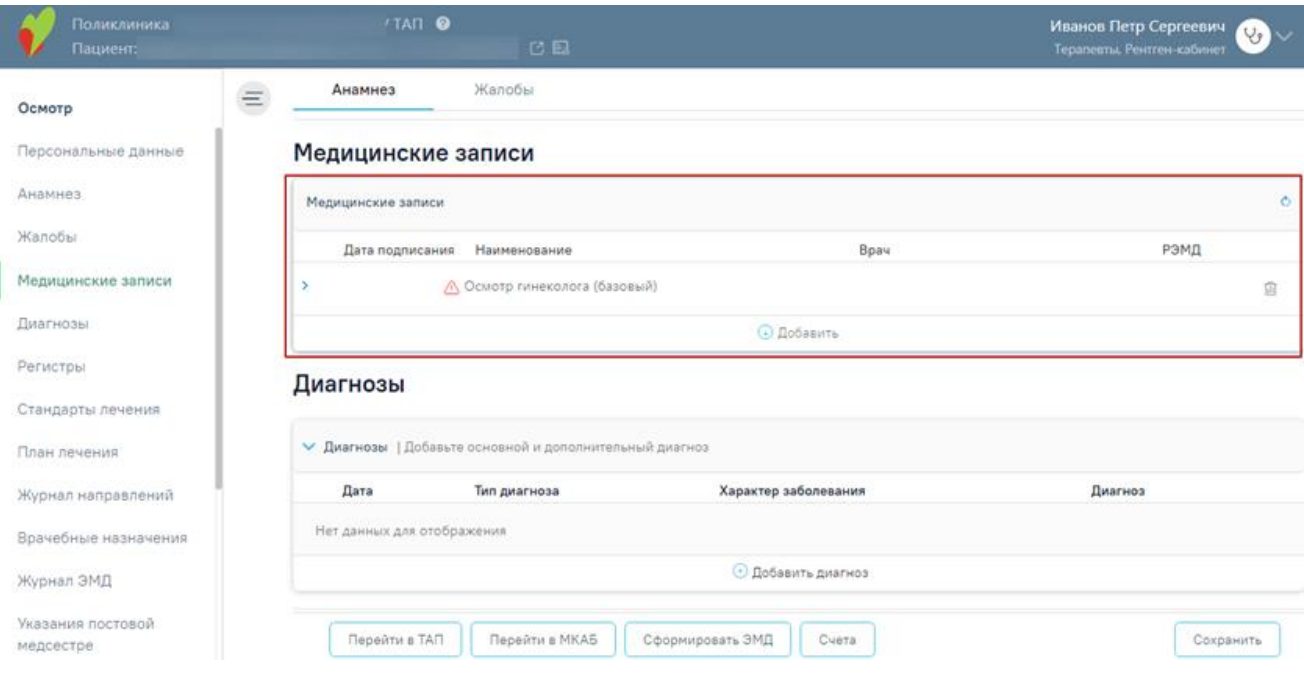

Рисунок 3. Блок «Медицинские записи»

<span id="page-4-0"></span>5. Заполнить и подписать медицинскую запись [\(Рисунок](#page-4-1) 4).

#### Медицинские записи

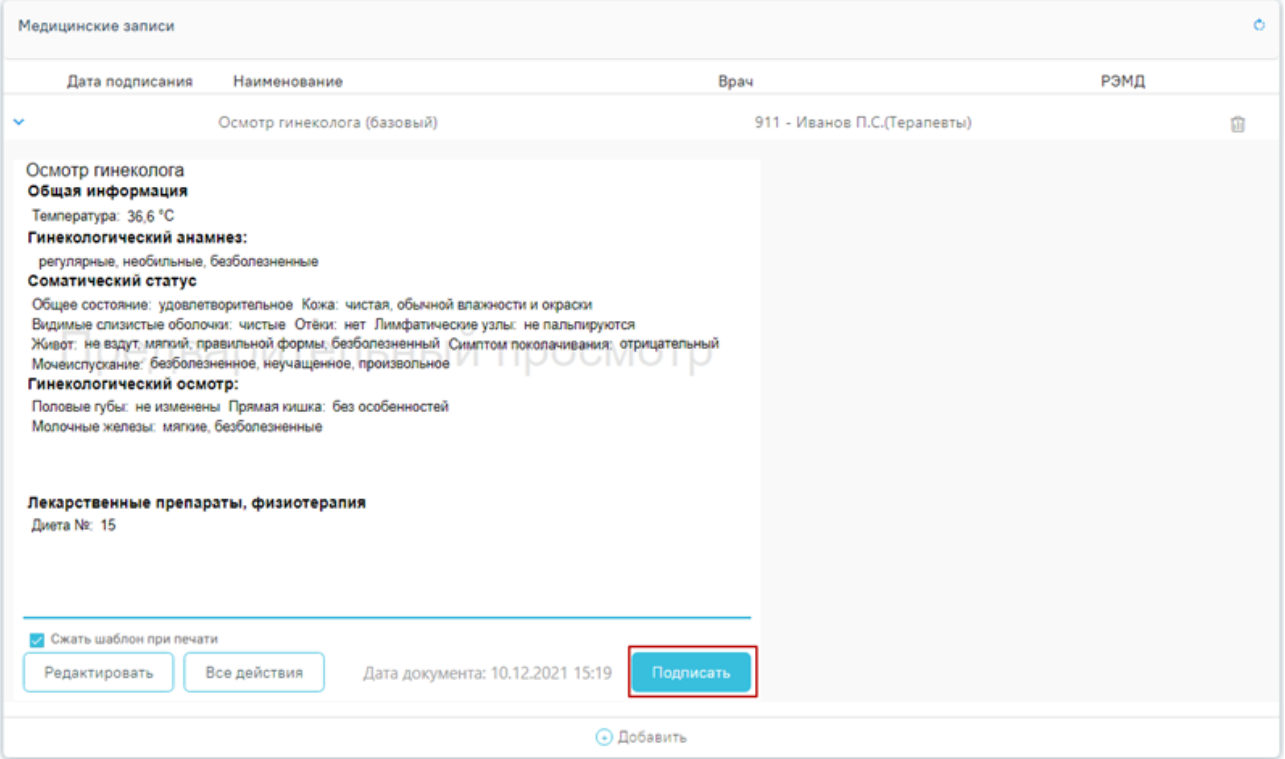

Рисунок 4. Подписание медицинской записи

<span id="page-4-1"></span>6. Для просмотра статуса ЭМД перейти в Журнал электронных медицинских документов. Переход можно осуществить по кнопке «Перейти» в блоке «Журнал ЭМД» случая лечения [\(Рисунок](#page-5-1) 5).

# Журнал ЭМД<sup>⊠ Перейти</sup>

Рисунок 5. Переход в Журнал ЭМД

<span id="page-5-1"></span>7. В «Журнале электронных медицинских документов» выбрать вид документа «Протокол консультации», ввести номер документа либо ФИО пациента, нажать кнопку «Найти». Нажать кнопку <sup>®</sup> в строке с найденным документом [\(Рисунок](#page-5-2) 6). Статус ЭМД отображается в колонке «Статус». Описание работы с Журналом ЭМД доступно по ссылке [https://confluence.softrust.ru/pages/viewpage.action?pageId=46303939.](https://confluence.softrust.ru/pages/viewpage.action?pageId=46303939)

#### $\equiv$  Журнал электронных медицинских документов

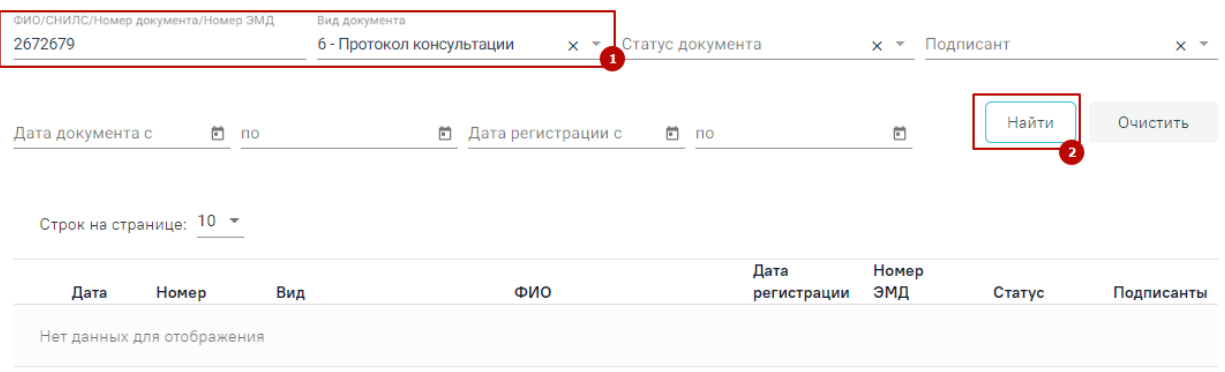

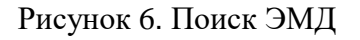

## <span id="page-5-2"></span><span id="page-5-0"></span>**2.** СЭМД **«**НАПРАВЛЕНИЕ НА ГОСПИТАЛИЗАЦИЮ, ВОССТАНОВИТЕЛЬНОЕ ЛЕЧЕНИЕ, ОБСЛЕДОВАНИЕ, КОНСУЛЬТАЦИЮ**»**

- 1. Авторизоваться в веб-интерфейсе Системы.
- 2. Перейти в раздел «Расписание приема», выбрать запись пациента на прием [\(Рисунок](#page-5-3) 7).

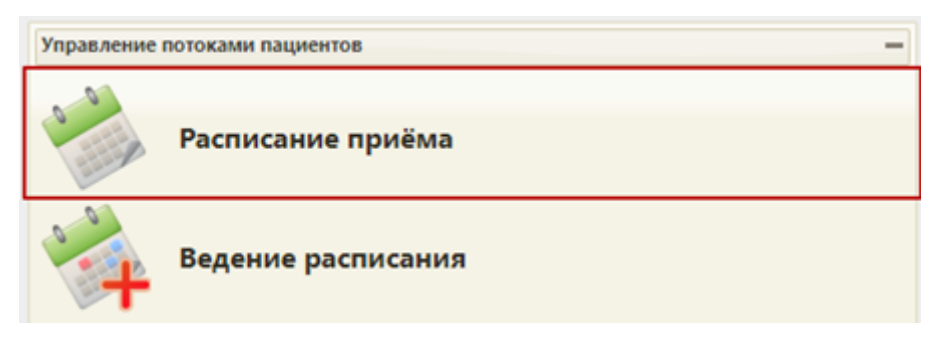

Рисунок 7. Выбор пункта «Расписание приема»

<span id="page-5-3"></span>3. В контекстном меню выбрать пункт «Случай лечения» [\(Рисунок](#page-6-0) 8). Описание заполнения случая лечения доступно по ссылке [https://confluence.softrust.ru/pages/viewpage.action?pageId=45875230.](https://confluence.softrust.ru/pages/viewpage.action?pageId=45875230)

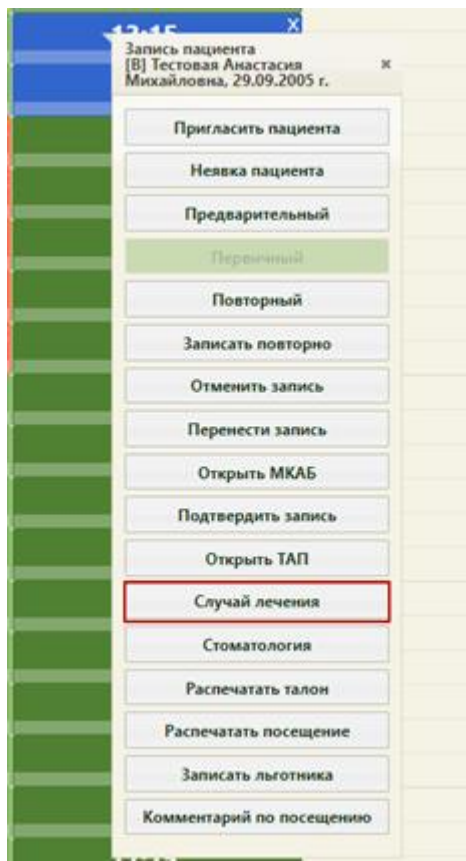

Рисунок 8. Выбор пункта «Случай лечения»

<span id="page-6-0"></span>4. В боковом меню случая лечения выбрать раздел «Журнал направлений» [\(Рисунок](#page-6-1) 9).

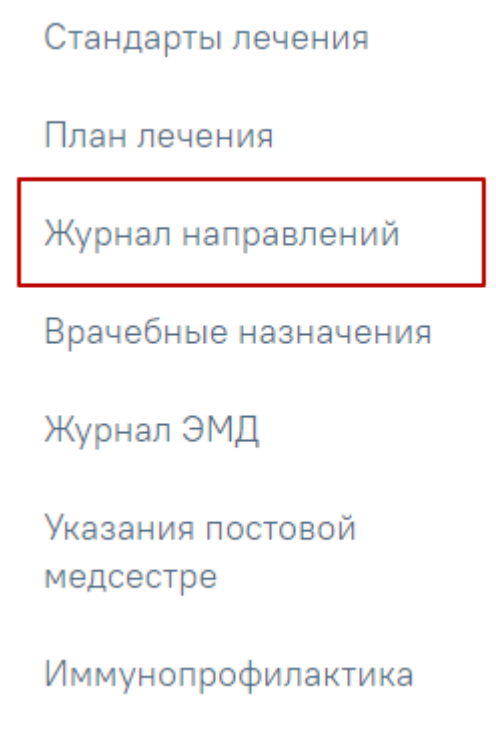

Рисунок 9. Боковое меню

<span id="page-6-1"></span>5. Выбрать тип направления на консультацию/госпитализацию и нажать кнопку «Создать» [\(Рисунок](#page-7-0) 10).

## Журнал направлений

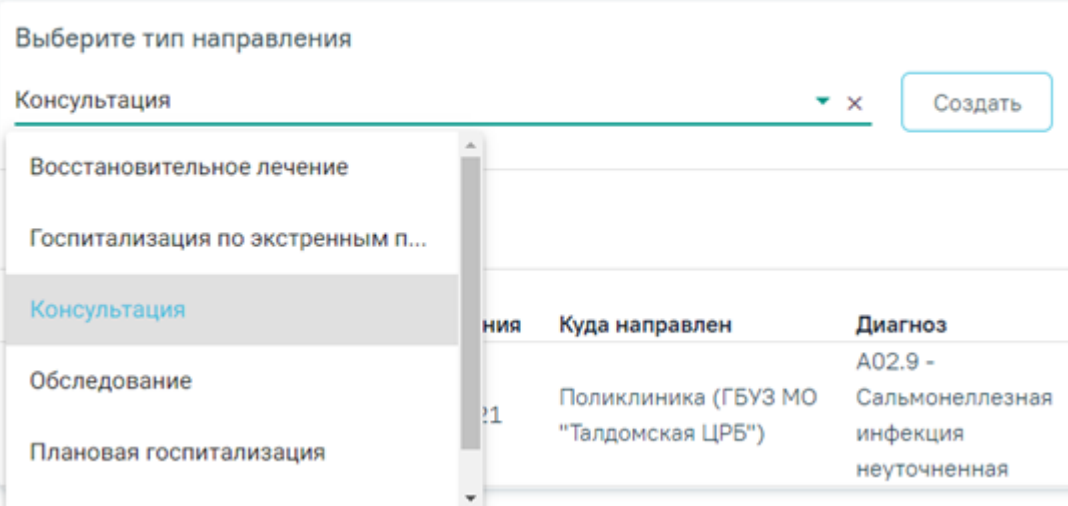

Рисунок 10. Выбор типа направления

- <span id="page-7-0"></span>6. На форме направления на консультацию необходимо заполнить поля [\(Рисунок](#page-7-1) 11):
	- МКБ-10 выбрать диагноз из справочника;
	- Причина направления описать причину направления;
	- Специальность выбрать специальность консультации;
	- Категория льготы выбрать категорию льготы пациента (при необходимости).

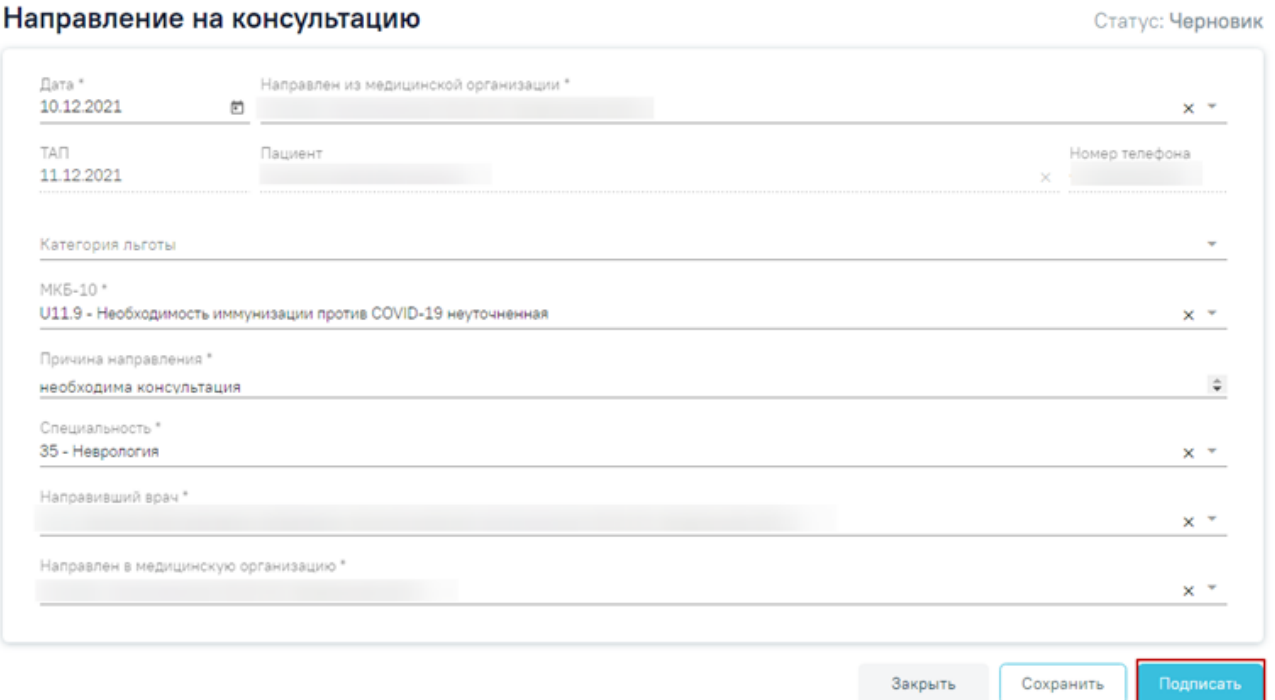

#### Рисунок 11. Форма заполнения направления на консультацию

- <span id="page-7-1"></span>7. После заполнения полей нажать кнопку «Сохранить» и «Подписать».
- 8. На форме направления на госпитализацию необходимо заполнить поля [\(Рисунок](#page-8-0) 12):
	- МКБ-10 выбрать диагноз из справочника;
- Причина направления описать причину направления;
- Вид оплаты выбрать вид оплаты;
- Категория льготы выбрать категорию льготы пациента (при необходимости).

Статус: Черновик

- Профиль отделения выбрать профиль отделения госпитализации;
- Профиль койки выбрать профиль койки отделения госпитализации;
- Дата и время госпитализации указать дату и время госпитализации.

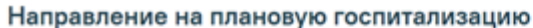

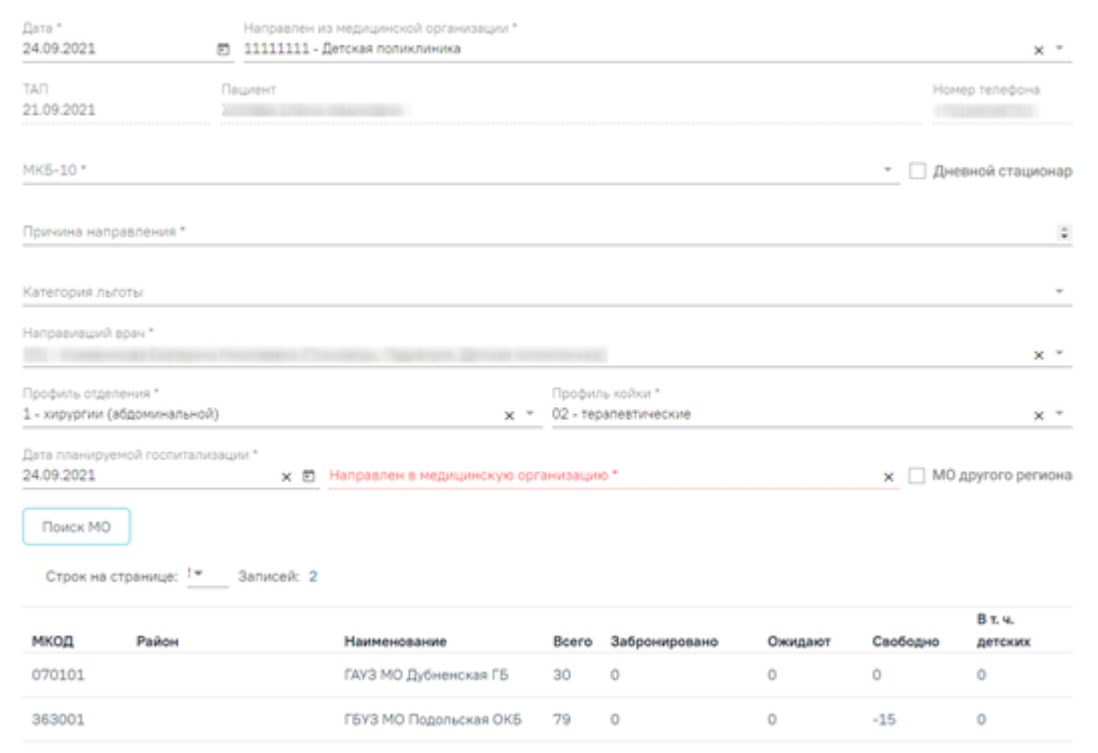

Рисунок 12. Форма заполнения направления на плановую госпитализацию

- <span id="page-8-0"></span>9. После заполнения полей направления необходимо нажать кнопку «Поиск МО». Отобразится таблица с доступными медицинскими организациями. Двойным нажатием по записи в таблице выбрать медицинскую организацию, в которую направлен пациент. Затем нажать кнопку «Сохранить» и «Подписать».
- 10. После успешного подписания отобразится информационное сообщение об успешной отправке ЭМД в региональный реестр ЭМД.
- 11. Для просмотра статуса ЭМД перейти в Журнал электронных медицинских документов. Переход можно осуществить по кнопке «Перейти» в блоке «Журнал ЭМД» случая лечения [\(Рисунок](#page-9-1) 13).

# Журнал ЭМД<mark>© Перейти</mark>

#### Рисунок 13. Переход в Журнал ЭМД

<span id="page-9-1"></span>12. В «Журнале электронных медицинских документов» выбрать вид документа «Направление на госпитализацию, восстановительное лечение, обследование, консультацию», ввести номер документа либо ФИО пациента, нажать кнопку «Найти». Нажать кнопку <sup>®</sup> в строке с найденным документом [\(Рисунок](#page-9-2) 14). Статус ЭМД отображается в колонке «Статус». Описание работы с Журналом ЭМД доступно по ссылке [https://confluence.softrust.ru/pages/viewpage.action?pageId=46303939.](https://confluence.softrust.ru/pages/viewpage.action?pageId=46303939)

#### Журнал электронных медицинских документов

| 47010273715                        | ФИО/СНИЛС/Номер документа/Номер ЭМД | Вид документа<br>43 - Направление на госпитализа х • |                    | Статус документа | $x -$ | Подписант | $x -$      |
|------------------------------------|-------------------------------------|------------------------------------------------------|--------------------|------------------|-------|-----------|------------|
| Дата документа с                   | 鱼<br>$\mathsf{d}$                   | 卣                                                    | Дата регистрации с | 茴 no             | ö     | Найти     | Очистить   |
| Строк на странице: 10 ▼ Записей: 1 |                                     |                                                      |                    | Дата             | Номер |           |            |
|                                    |                                     |                                                      |                    |                  |       |           |            |
| Дата                               | Номер                               | Вид                                                  | ФИО                | регистрации      | ЭМД   | Статус    | Подписанты |

Рисунок 14. Поиск ЭМД

### <span id="page-9-2"></span><span id="page-9-0"></span>**3.** СЭМД **«**ПРОТОКОЛ ИНСТРУМЕНТАЛЬНОГО ИССЛЕДОВАНИЯ**»**

Для успешного формирования СЭМД «Протокол инструментального исследования» необходимо оформить и подписать направление на исследование:

- 1. Авторизоваться в веб-интерфейс Системе.
- 2. Перейти в раздел «Расписание приема», выбрать запись пациента на прием [\(Рисунок](#page-9-3) 15).

<span id="page-9-3"></span>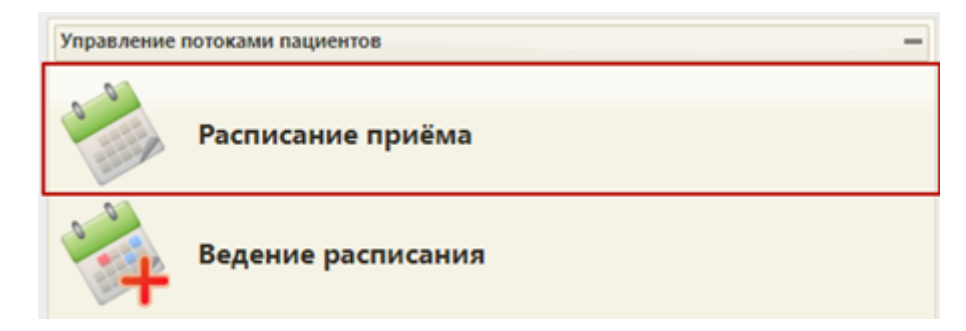

Рисунок 15. Выбор пункта «Расписание приема»

3. В контекстном меню выбрать пункт «Случай лечения» [\(Рисунок](#page-10-0) 16). Описание заполнения случая лечения доступно по ссылке [https://confluence.softrust.ru/pages/viewpage.action?pageId=45875230.](https://confluence.softrust.ru/pages/viewpage.action?pageId=45875230)

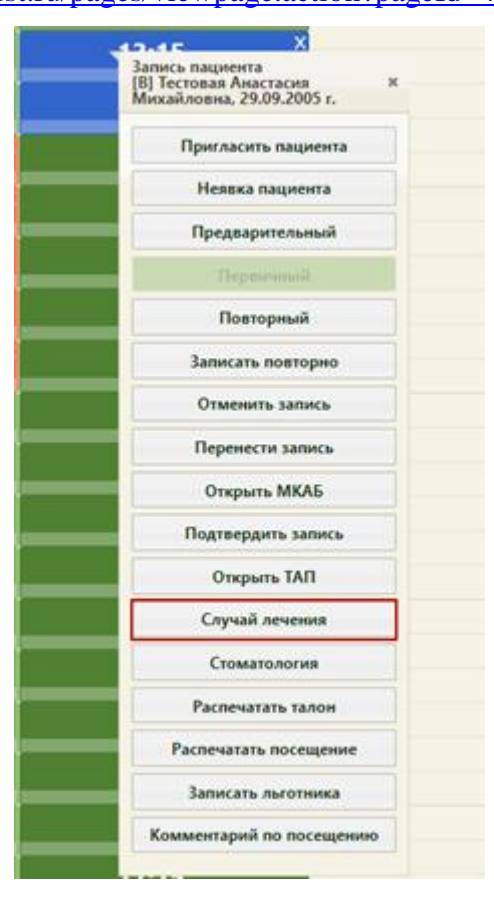

Рисунок 16. Выбор пункта «Случай лечения»

<span id="page-10-0"></span>4. В боковом меню случая лечения выбрать раздел «Журнал направлений» [\(Рисунок](#page-11-0) 17). Описание работы с Журналом направлений доступно по ссылке [https://confluence.softrust.ru/pages/viewpage.action?pageId=43619321.](https://confluence.softrust.ru/pages/viewpage.action?pageId=43619321)

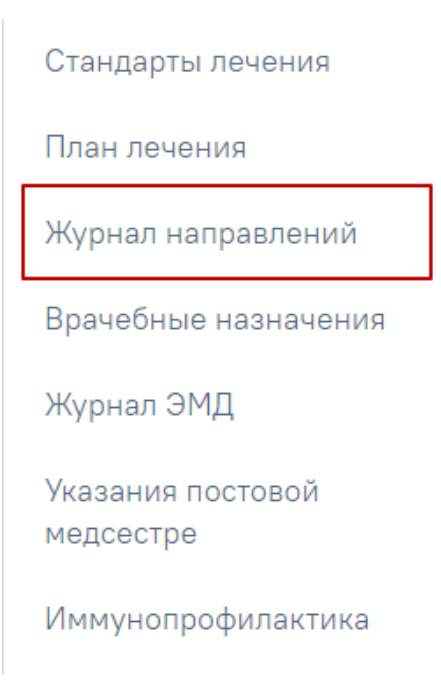

Рисунок 17. Боковое меню

- <span id="page-11-0"></span>5. В журнале направлений открыть «Направление на обследование» в статусе «Выписано».
- 6. Развернуть блок исследования и заполнить протокол [\(Рисунок](#page-11-1) 18).

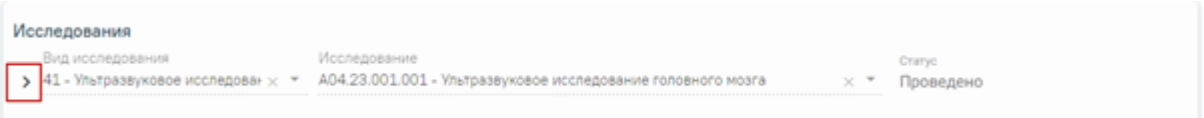

Рисунок 18. Форма заполнения направления на консультацию

<span id="page-11-1"></span>7. Установить признак «Проведено» и заполнить поля «Описание» и «Заключение» [\(Рисунок](#page-12-0) 19).

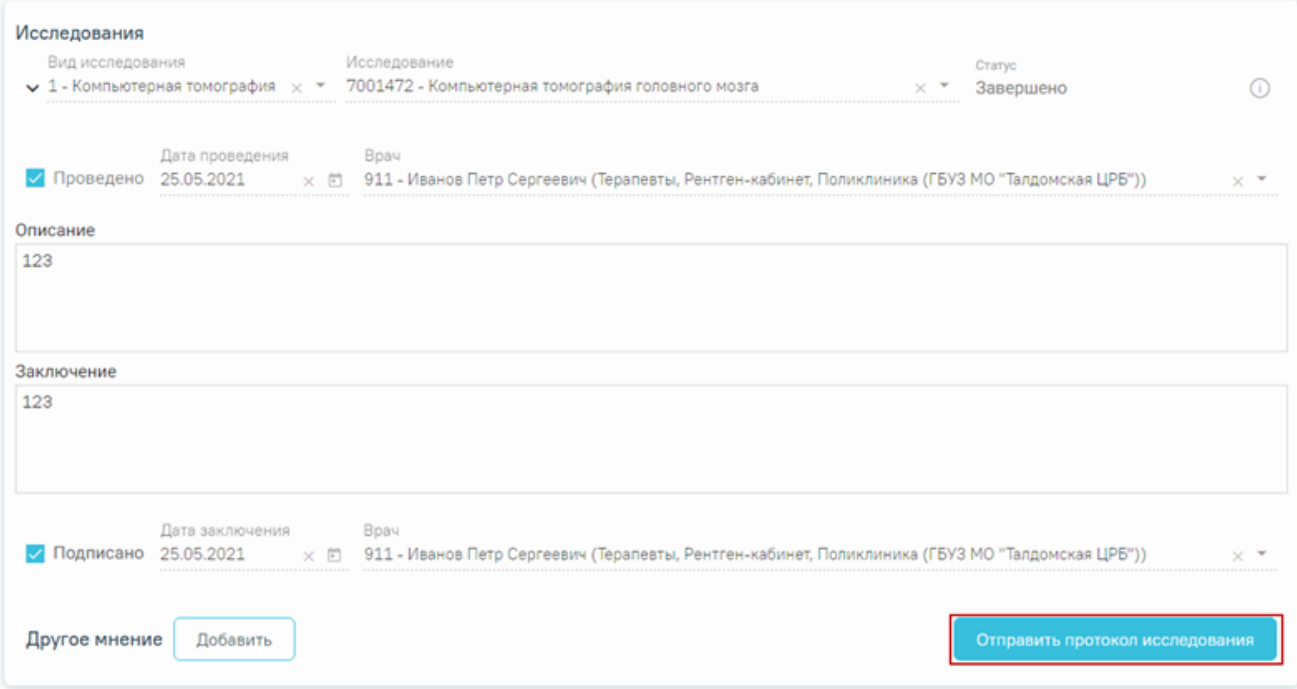

Рисунок 19. Формирование СЭМД «Протокол инструментального исследования»

- <span id="page-12-0"></span>8. Установить признак «Подписано» и выполнить действие «Отправить протокол исследования» на форме направления.
- 9. После успешного подписания отобразится информационное сообщение об успешной отправке ЭМД в региональный реестр ЭМД.
- 10. Для просмотра статуса ЭМД перейти в Журнал электронных медицинских документов. Переход можно осуществить по кнопке «Перейти» в блоке «Журнал ЭМД» случая лечения [\(Рисунок](#page-12-1) 20).

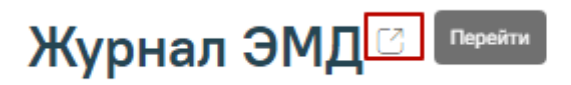

Рисунок 20. Переход в Журнал ЭМД

<span id="page-12-1"></span>11. В «Журнале электронных медицинских документов» выбрать вид документа «Протокол инструментальных исследований», ввести номер документа либо ФИО пациента, нажать кнопку «Найти». Нажать кнопку <sup>•</sup> в строке с найденным документом [\(Рисунок](#page-13-1) 21). Статус ЭМД отображается в колонке «Статус». Описание работы с Журналом ЭМД доступно по ссылке [https://confluence.softrust.ru/pages/viewpage.action?pageId=46303939.](https://confluence.softrust.ru/pages/viewpage.action?pageId=46303939)

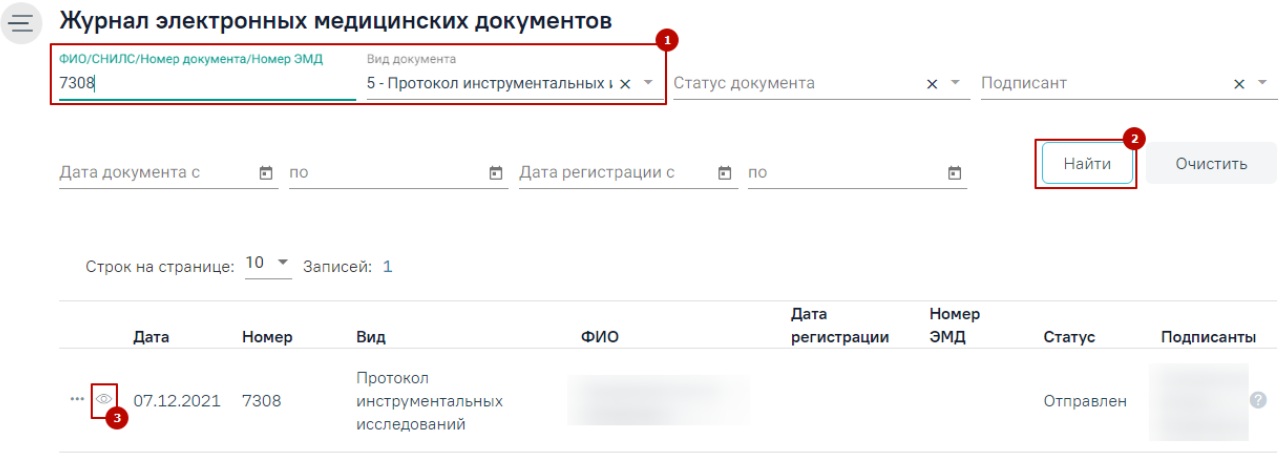

Рисунок 21. Поиск ЭМД

## <span id="page-13-1"></span><span id="page-13-0"></span>**4.** СЭМД «ЭПИКРИЗ ПО ЗАКОНЧЕННОМУ СЛУЧАЮ АМБУЛАТОРНЫЙ»

Для формирования СЭМД «Эпикриз по законченному случаю амбулаторный» необходимо:

- 1. Авторизоваться в веб-интерфейсе Системы.
- 2. На главной странице Системы выбрать раздел «Расписание приёма» [\(Рисунок](#page-13-2) 22).

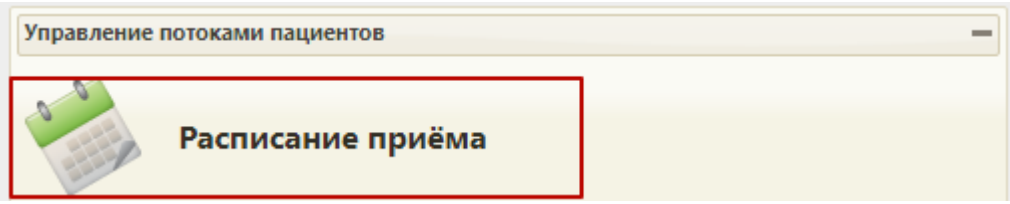

Рисунок 22. Пункт «Расписание приёма»

- <span id="page-13-2"></span>3. Найти необходимую ячейку записи на прием и вызвать контекстное меню нажатием на ячейку.
- 4. В контекстном меню выбрать пункт «Случай лечения» [\(Рисунок](#page-14-0) 23). Описание заполнения случая лечения доступно по ссылке [https://confluence.softrust.ru/pages/viewpage.action?pageId=45875230.](https://confluence.softrust.ru/pages/viewpage.action?pageId=45875230)

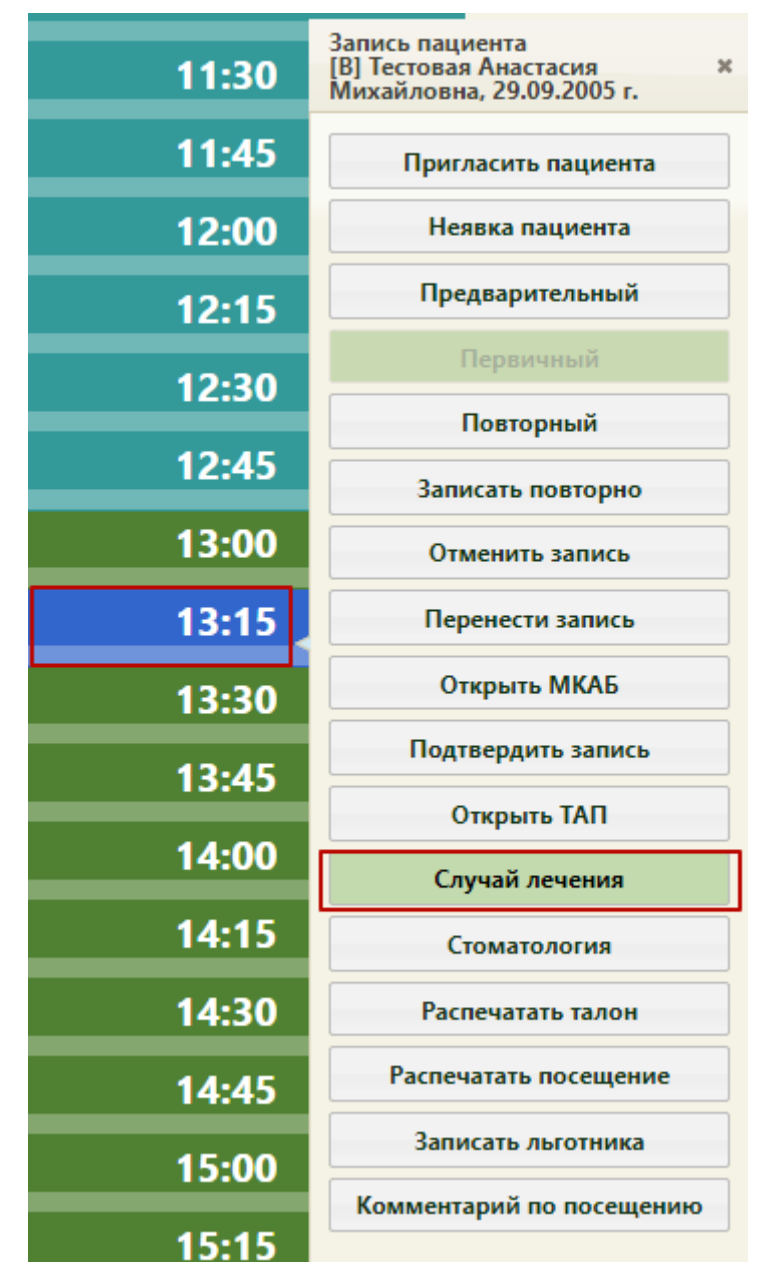

Рисунок 23. Пункт «Случай лечения»

<span id="page-14-0"></span>5. Формирование СЭМД доступно только в закрытом ТАП. В случае, если ТАП открыт, следует перейти к блоку «Закрытие ТАП», заполнить поля «Результат обращения», «Исход обращения» и нажать кнопку «Закрыть ТАП» [\(Рисунок](#page-15-0) 24). В случае не заполнения обязательных полей случая лечения появится сообщение о необходимости заполнения обязательных полей.

#### Закрытие ТАП

**Жалобы** 

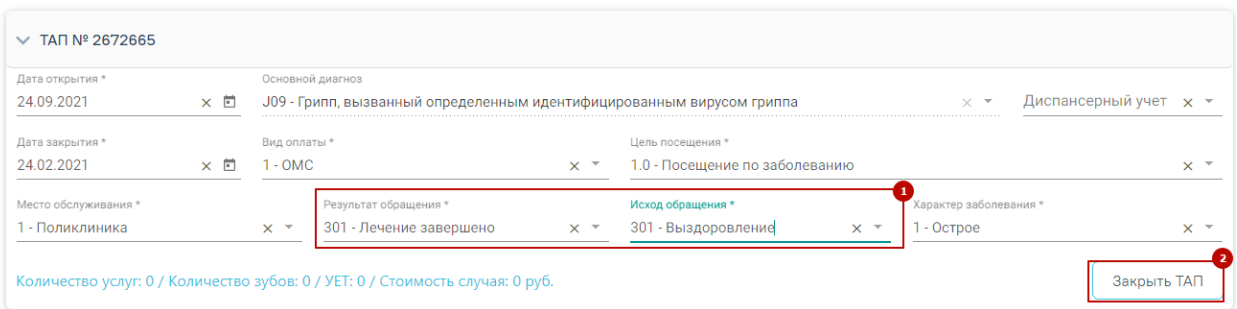

#### Рисунок 24. Закрытие ТАП

- <span id="page-15-0"></span>6. Для корректного закрытия ТАП должны быть заполнены следующие параметры:
	- Анамнез. В блоке «Анамнез» заполнить информацию по перенесенным заболеваниям [\(Рисунок](#page-15-1) 25), патологическим реакциям [\(Рисунок](#page-15-2) 26), показателям здоровья [\(Рисунок](#page-16-0) 27), действующим лекарственным назначениям [\(Рисунок](#page-16-1) 28). Для заполнения информации следует раскрыть блок, нажать кнопку добавления/редактирования, заполнить поля и нажать кнопку «Сохранить».

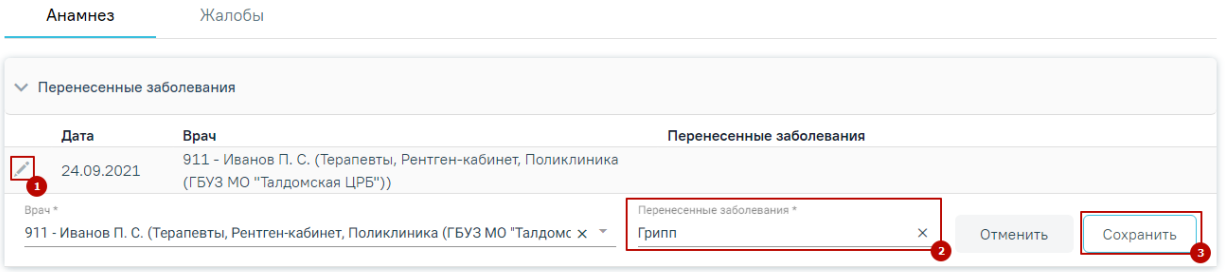

#### Рисунок 25. Заполнение блока перенесенных заболеваний

<span id="page-15-1"></span>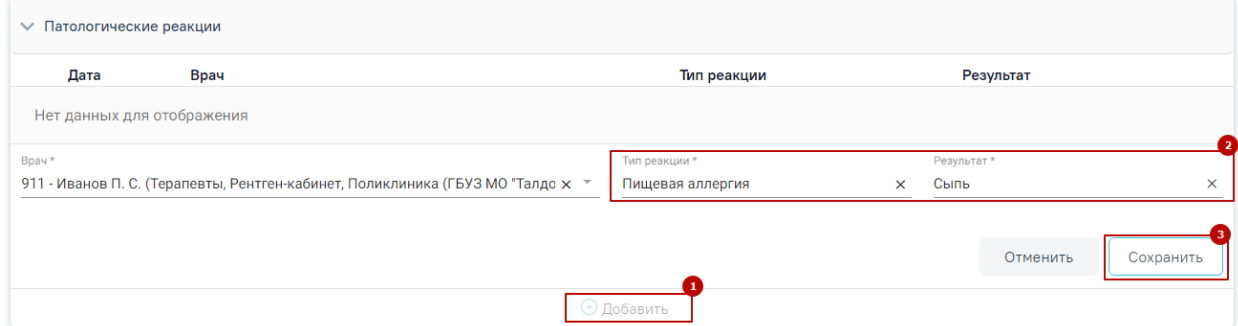

<span id="page-15-2"></span>Рисунок 26. Заполнение блока патологических реакций

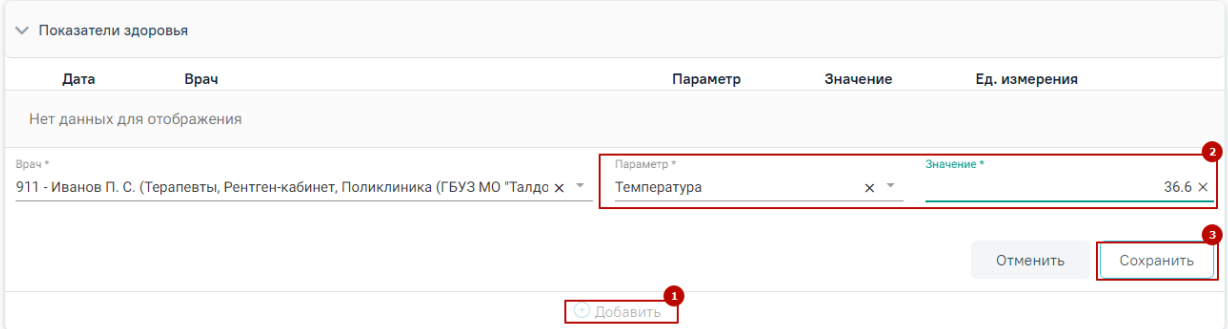

Рисунок 27. Заполнение блока показатели здоровья

<span id="page-16-0"></span>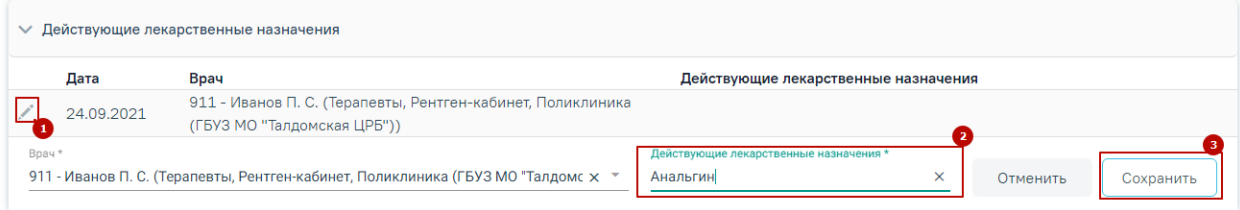

Рисунок 28. Заполнение блока действующие лекарственные назначения

<span id="page-16-1"></span>● Жалобы. В блоке «Жалобы» выбрать жалобы из списка стандартных вариантов, из справочника, либо ввести текст вручную и нажать кнопку «Добавить» [\(Рисунок](#page-16-2) 29). Если жалобы отсутствуют, то необходимо выбрать значение «Жалоб нет».

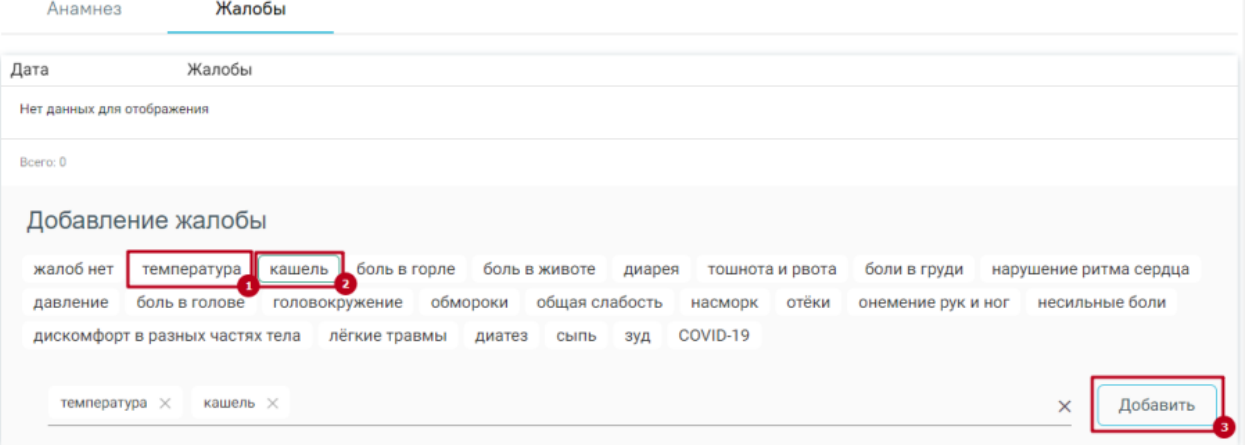

Рисунок 29. Заполнение жалоб пациента

<span id="page-16-2"></span>● Диагноз. Если диагноз не установлен, то добавление диагноза производится в блоке «Диагнозы» путем нажатия кнопки «Добавить диагноз», установки типа диагноза, выбора диагноза из справочника МКБ-10, характера заболевания и нажатия кнопки «Сохранить» [\(Рисунок](#page-17-0) 30).

#### Диагнозы

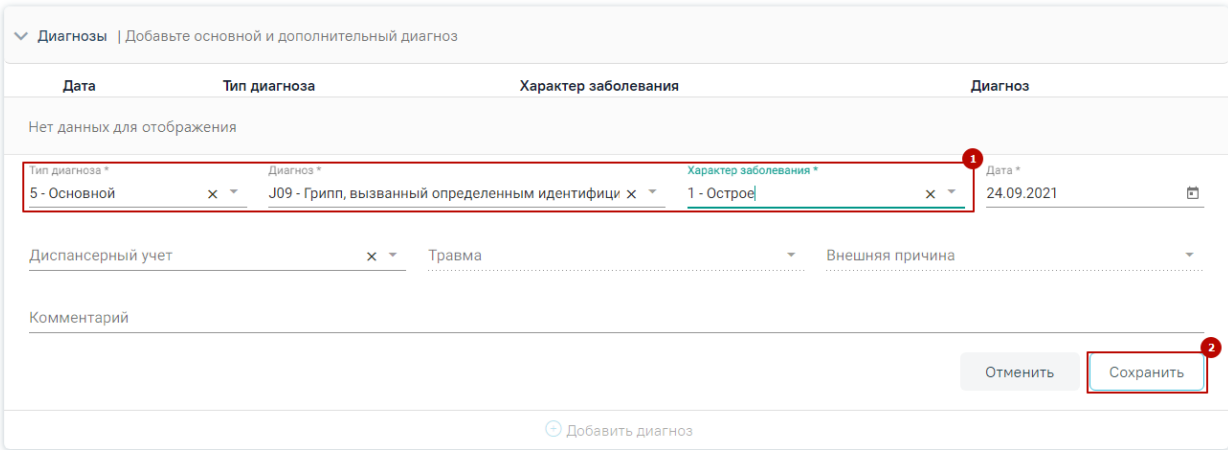

Рисунок 30. Добавление диагноза

<span id="page-17-0"></span>● Медицинская услуга на дату открытия или закрытия ТАП. Если услуга отсутствует, то добавление услуги производится на вкладке «План лечения» путем установки вида оплаты, выбора услуги из справочника [\(Рисунок](#page-17-1) 31) и выполнения услуги нажатием кнопки «Выполнить вне плана» [\(Рисунок](#page-17-2) 32).

#### Стандарты и план лечения

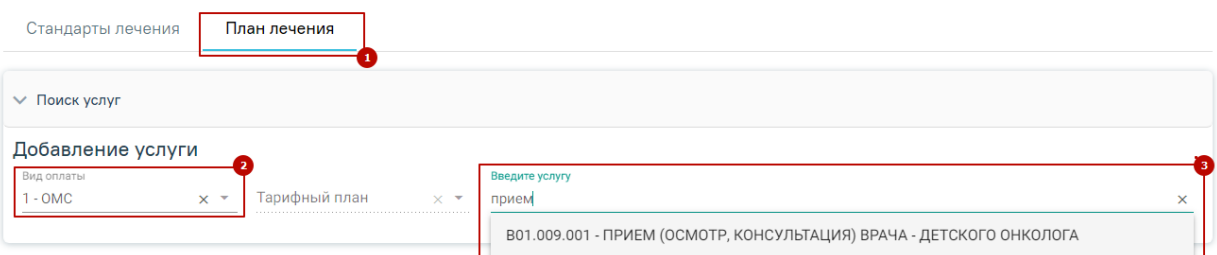

Рисунок 31. Добавление услуги

<span id="page-17-1"></span>

| <b>V</b> Поиск услуг                                                  |                       |            |           |                         |
|-----------------------------------------------------------------------|-----------------------|------------|-----------|-------------------------|
| Добавление услуги<br>Вид оплаты                                       | Введите услугу        |            |           |                         |
| Тарифный план<br>$1 - OMC$<br>$x -$<br>$\times$ $\star$               |                       |            |           |                         |
| Выполнить вне плана                                                   |                       |            |           | Добавить в план лечения |
| Наименование услуги                                                   | Вид оплаты<br>Договор | <b>YET</b> | Кол-во    | Стоимость, ₽            |
| Прием (осмотр, консультация) врача - детского онколога<br>B01.009.001 | <b>OMC</b>            | $\Omega$   |           | 560,00 Ⅲ                |
| Выбрано строк: 1                                                      |                       |            | На сумму: | 560,00 ₽                |

#### Рисунок 32. Выполнение услуги

<span id="page-17-2"></span>7. Для формирования СЭМД следует нажать кнопку «Сформировать ЭМД» и выбрать пункт «Эпикриз по законченному случаю амбулаторный» [\(Рисунок](#page-18-0) 33).

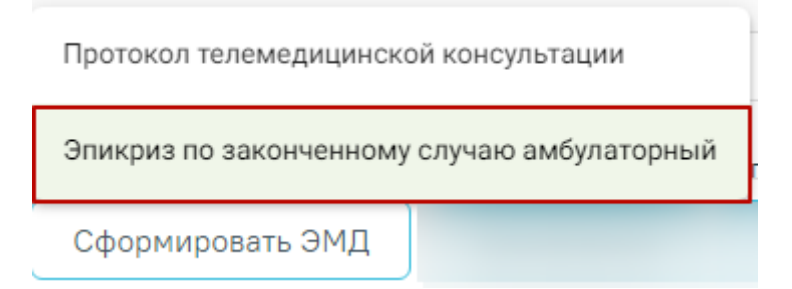

<span id="page-18-0"></span>Рисунок 33. Формирование СЭМД «Эпикриз по законченному случаю амбулаторный»

8. В результате будет сформирован, подписан ЭМД и отправлен в РЭМД [\(Рисунок](#page-18-1) 34).

Документ 'Эпикриз по законченному случаю амбулаторный' успешно подписан и отправлен в РЭМД

Рисунок 34. Сообщение об успешном выполнении операции

<span id="page-18-1"></span>9. Для просмотра статуса ЭМД перейти в Журнал электронных медицинских документов. Переход можно осуществить по кнопке «Перейти» в блоке «Журнал ЭМД» случая лечения [\(Рисунок](#page-18-2) 35).

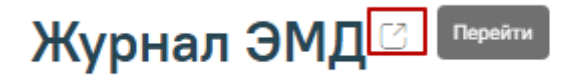

Рисунок 35. Переход в Журнал ЭМД

<span id="page-18-2"></span>10. В «Журнале электронных документов» выбрать вид документа «Эпикриз по законченному случаю амбулаторный» и нажать кнопку «Найти». Нажать кнопку <sup>®</sup> в строке с найденным документом [\(Рисунок](#page-18-3) 36). Статус ЭМД отображается в колонке «Статус». Описание работы с Журналом ЭМД доступно по ссылке [https://confluence.softrust.ru/pages/viewpage.action?pageId=46303939.](https://confluence.softrust.ru/pages/viewpage.action?pageId=46303939)

<span id="page-18-3"></span>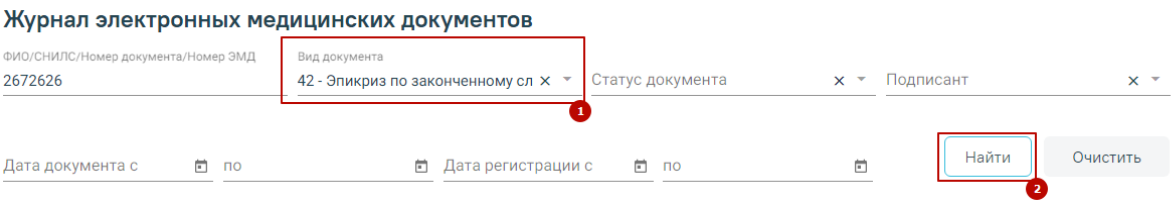

Рисунок 36. Поиск и просмотр ЭМД

## <span id="page-19-0"></span>**5.** СЭМД «РЕЦЕПТ НА ЛЕКАРСТВЕННЫЙ ПРЕПАРАТ», СЭМД «ЛЬГОТНЫЙ РЕЦЕПТ НА ЛЕКАРСТВЕННЫЙ ПРЕПАРАТ, ИЗДЕЛИЕ МЕДИЦИНСКОГО НАЗНАЧЕНИЯ И СПЕЦИАЛИЗИРОВАННЫЙ ПРОДУКТ ЛЕЧЕБНОГО ПИТАНИЯ»

Для формирования СЭД «Рецепт на лекарственный препарат» и СЭМД «Льготный рецепт на лекарственный препарат, изделие медицинского назначения и специализированный продукт лечебного питания» необходимо создать назначение и оформить по нему рецепт. Для этого необходимо:

- 1. Авторизоваться в веб-интерфейсе Системы.
- 2. На главной странице Системы выбрать раздел «Расписание приёма» [\(Рисунок](#page-19-1) 37).

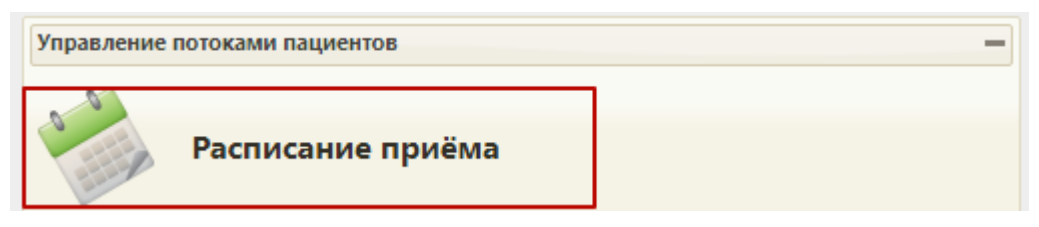

Рисунок 37. Выбор раздела «Расписание приёма»

<span id="page-19-1"></span>3. Нажать по ячейке с пациентом. В отобразившемся меню ячейки выбрать пункт «Открыть ТАП» [\(Рисунок](#page-20-0) 38).

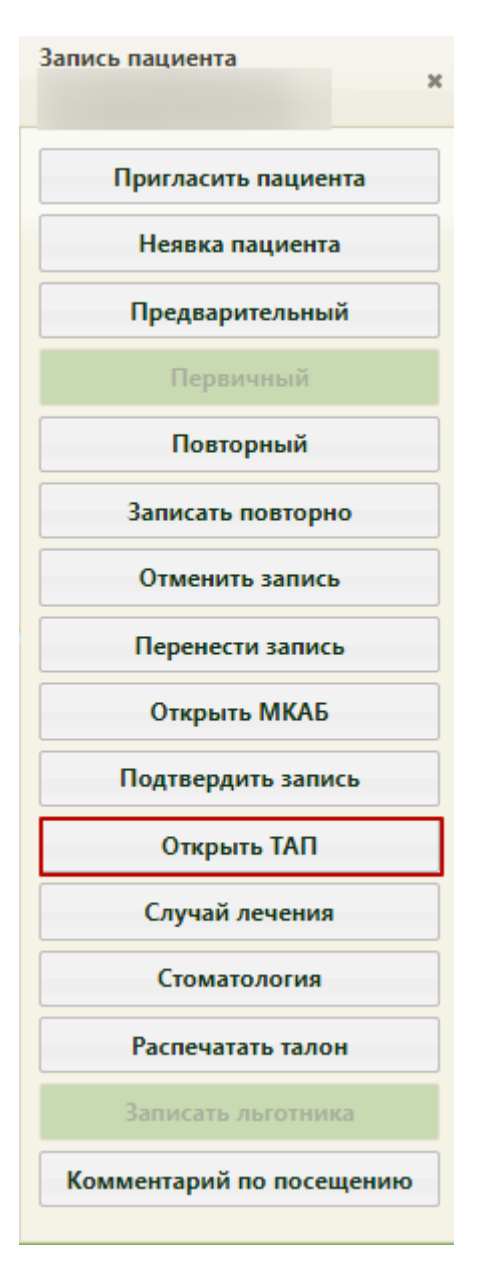

Рисунок 38. Меню ячейки расписания

<span id="page-20-0"></span>4. В открывшемся ТАП перейти на вкладку «Действия» и выбрать пункт «Назначения и рецепты» [\(Рисунок](#page-21-0) 39).

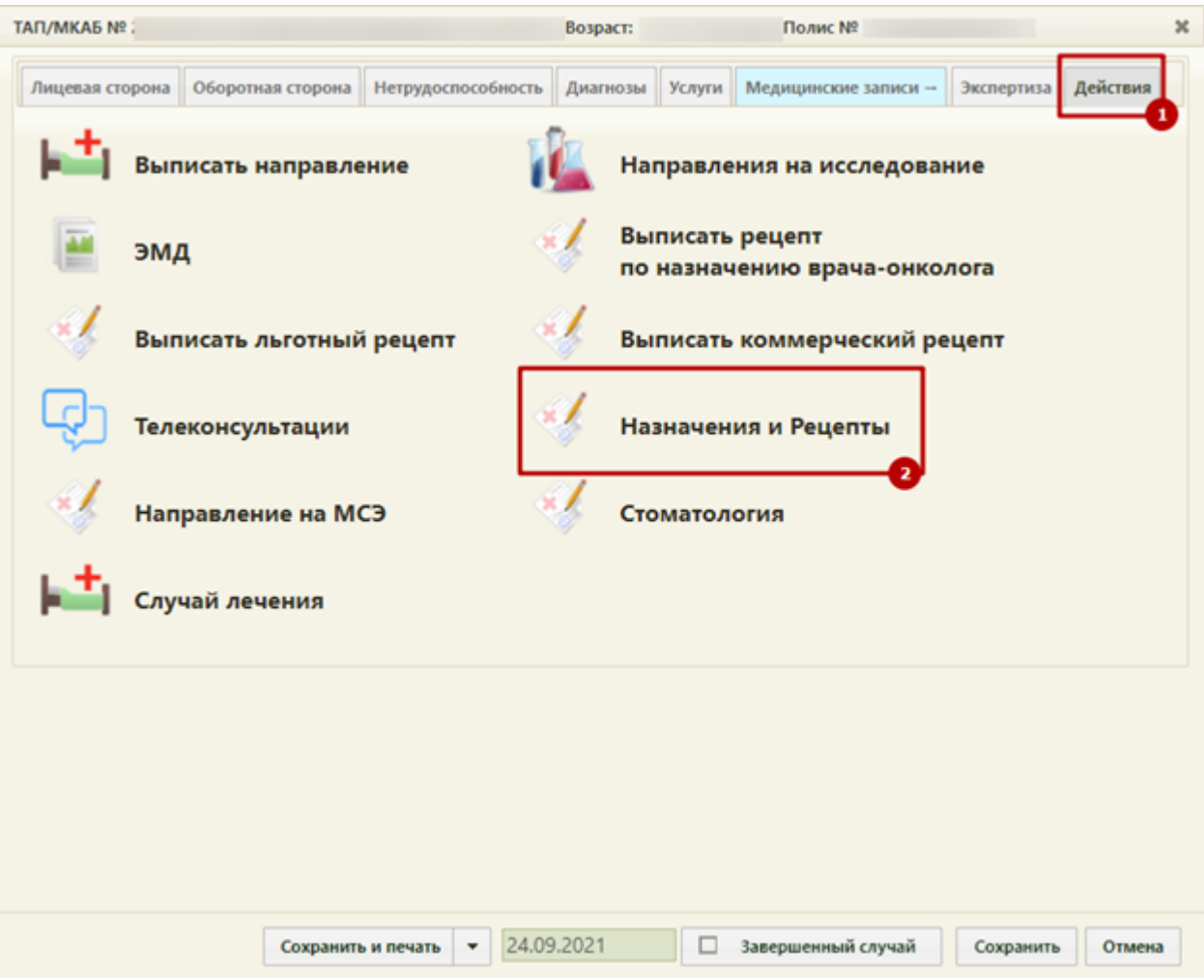

Рисунок 39. Выбор пункта «Назначения и Рецепты» в ТАП на вкладке «Действия»

<span id="page-21-0"></span>5. Добавить назначения путем нажатия кнопки «Добавить» в списке назначений [\(Рисунок](#page-21-1) [40\)](#page-21-1).

Назначения

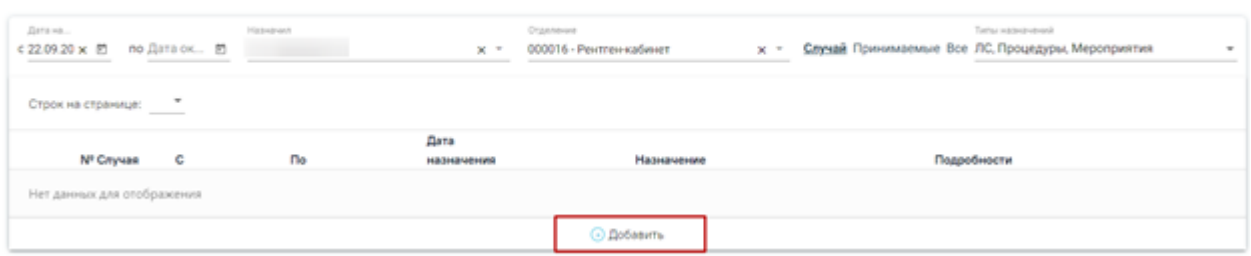

Рисунок 40. Кнопка добавить в списке назначений

<span id="page-21-1"></span>6. Заполнить форму назначения [\(Рисунок](#page-22-0) 41).

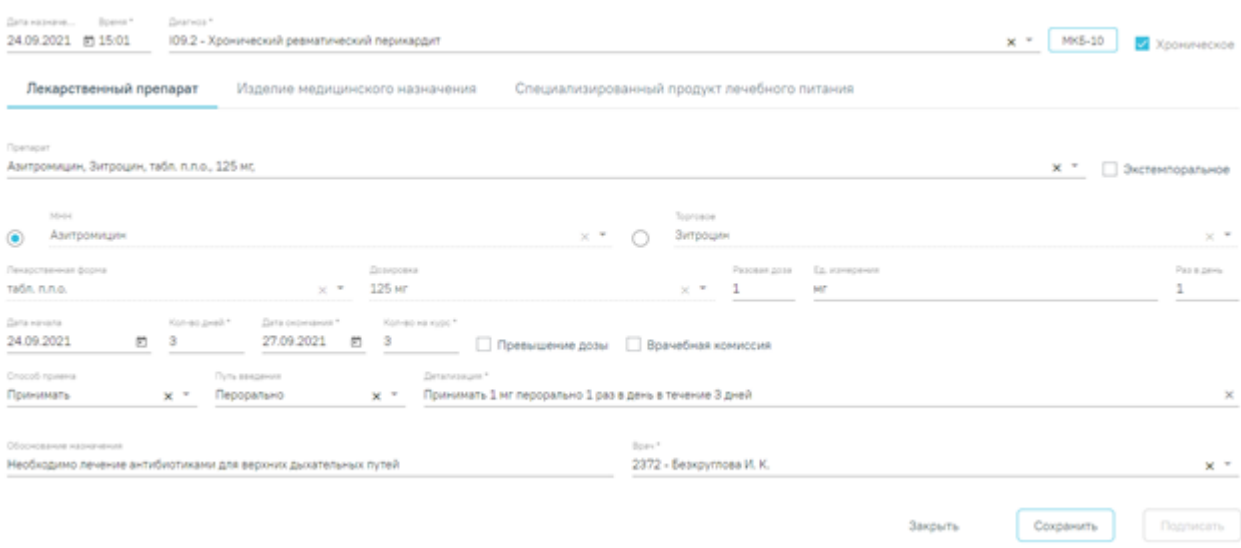

Рисунок 41. Заполненная форма назначения

- <span id="page-22-0"></span>7. Сохранить и подписать назначение.
- 8. После сохранения и подписания назначения становится доступна кнопка для создания рецепта по этому назначению. При нажатии кнопки отобразится форма создания рецепта [\(Рисунок](#page-22-1) 42).

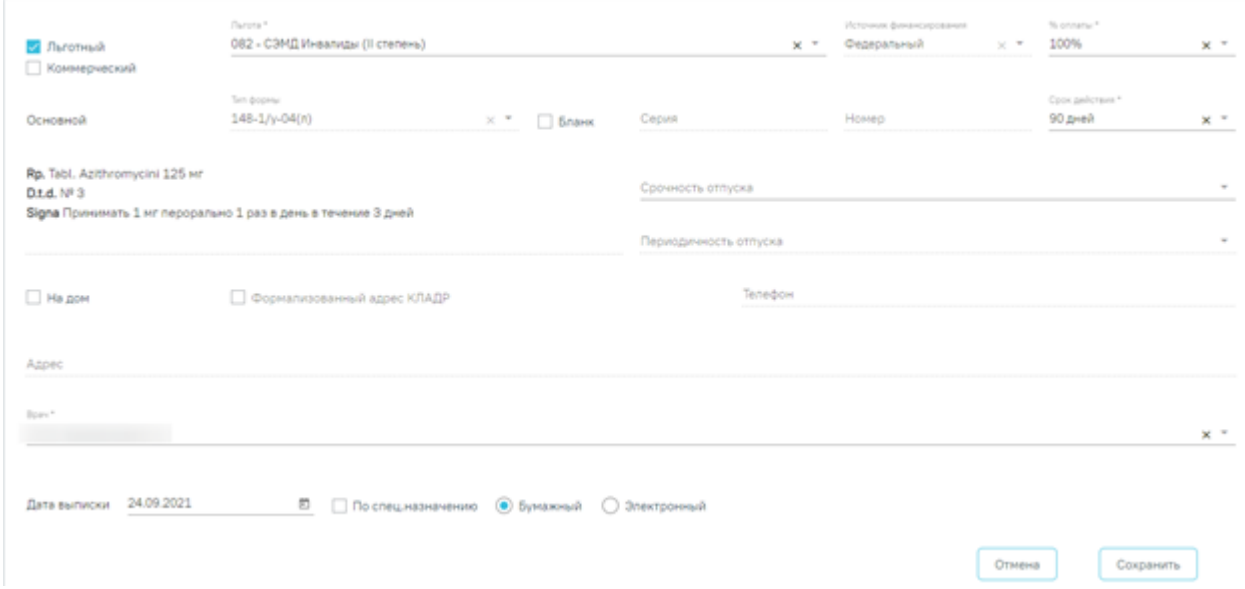

Рисунок 42. Форма создания рецепта

<span id="page-22-1"></span>Флажок в поле «Льготный» устанавливается по умолчанию, если у пациента есть хотя бы одна действующая льгота. Если у пациента несколько льгот, в поле «Льготный» будет установлен флажок, и поле «Льгота» не будет заполнено. Льготу можно выбрать из списка имеющихся действующих льгот. Для выписки коммерческого рецепта необходимо установить флажок в поле «Коммерческий».

9. Заполнить форму рецепта и нажать кнопку «Сохранить». Откроется печатная форма рецепта [\(Рисунок](#page-23-0) 43).

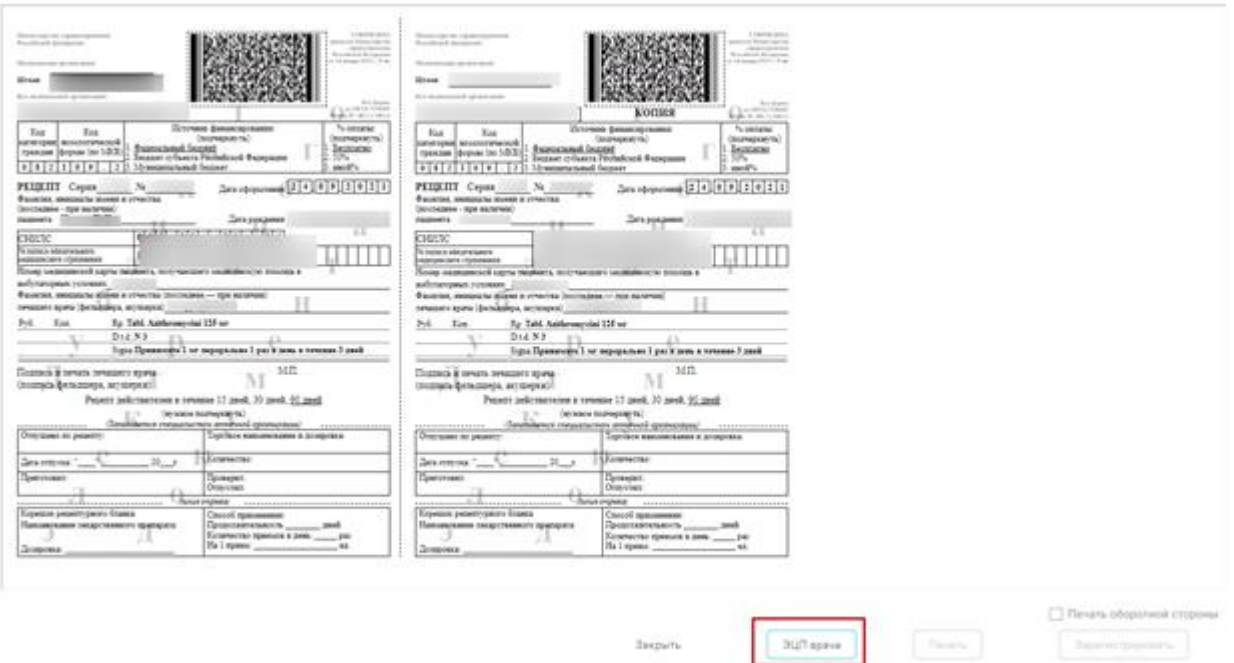

Рисунок 43. Печатная форма рецепта

- <span id="page-23-0"></span>10. Далее рецепт необходимо подписать. Для этого необходимо нажать кнопку «ЭЦП врача» [\(Рисунок](#page-23-0) 43). В случае, если рецепт был выписан по решению врачебной комиссии, рецепта также необходимо подписать ЭЦП председателя ВК.
- 11. После того, как рецепт был подписан, его необходимо отправить в РЭМД. Для этого необходимо нажать кнопку «Зарегистрировать». СЭМД будет отправлен в РЭМД.

**Внимание!** Перед созданием назначений и выпиской рецептов необходимо настроить режимы выписки рецептов с помощью характеристики «Рецепт: режим работы» в Едином справочнике ЛПУ. Данная характеристика включает в себя следующий режим: Отключение выписки бумажных коммерческих.

**Внимание!** Для выписки электронных рецептов в МКАБ у пациента должно быть согласие на выписку электронных рецептов.

12. Для просмотра статуса ЭМД перейти в Журнал электронных медицинских документов. Переход можно осуществить по кнопке «Перейти» в блоке «Журнал ЭМД» случая лечения. Описание работы с Журналом ЭМД доступно по ссылке [https://confluence.softrust.ru/pages/viewpage.action?pageId=46303939.](https://confluence.softrust.ru/pages/viewpage.action?pageId=46303939) Для перехода в случай лечения необходимо в ТАП на вкладке «Действия» выбрать пункт «Случай лечения».

## <span id="page-24-0"></span>**6.** СЭМД «ПРОТОКОЛ ТЕЛЕМЕДИЦИНСКОЙ КОНСУЛЬТАЦИИ»

Обязательными параметрами для успешного формирования СЭМД «Протокол телемедицинской консультации» является заполненная и подписанная медицинская запись «Протокол телемедицинской консультации» и Закрытый ТАП.

Для формирования СЭМД необходимо:

- 1. Авторизоваться в веб-интерфейсе Системы.
- 2. Перейти в раздел «Расписание приема» [\(Рисунок](#page-24-1) 44).

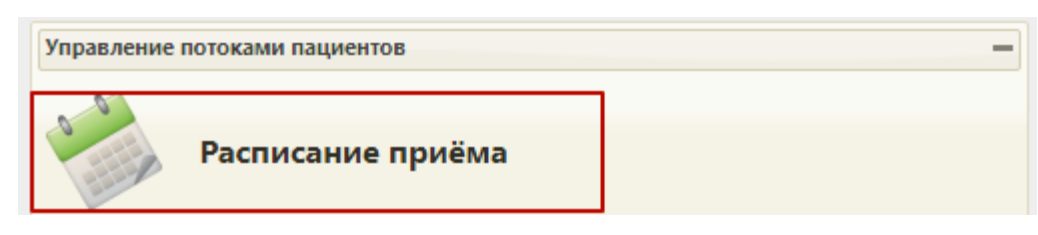

Рисунок 44. Пункт «Расписание приема»

<span id="page-24-1"></span>3. В контекстном меню выбрать пункт «Случай лечения» [\(Рисунок](#page-25-0) 45). Описание заполнения случая лечения доступно по ссылке [https://confluence.softrust.ru/pages/viewpage.action?pageId=45875230.](https://confluence.softrust.ru/pages/viewpage.action?pageId=45875230)

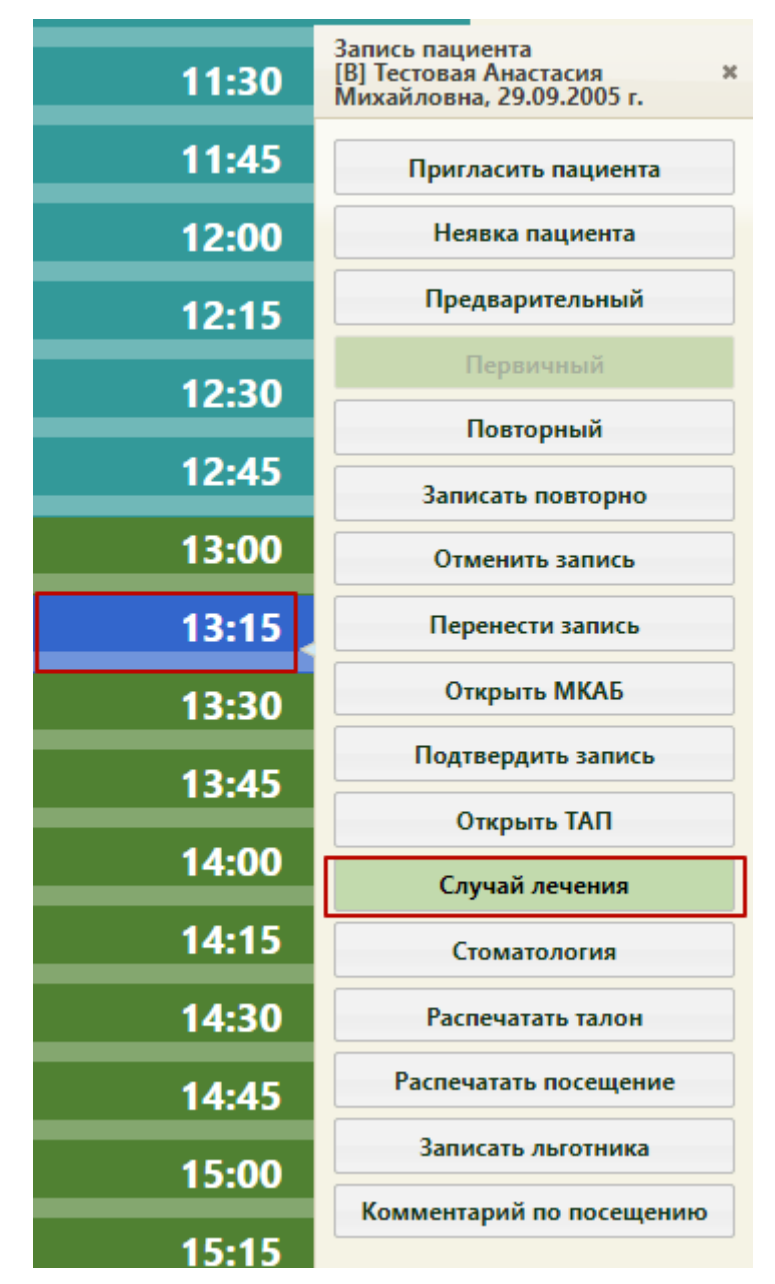

Рисунок 45. Пункт меню «Случай лечения»

<span id="page-25-0"></span>4. В Случае лечения в блоке «Медицинские записи» добавить медицинскую запись «Протокол телемедицинской консультации», заполнить и подписать [\(Рисунок](#page-26-0) 46).

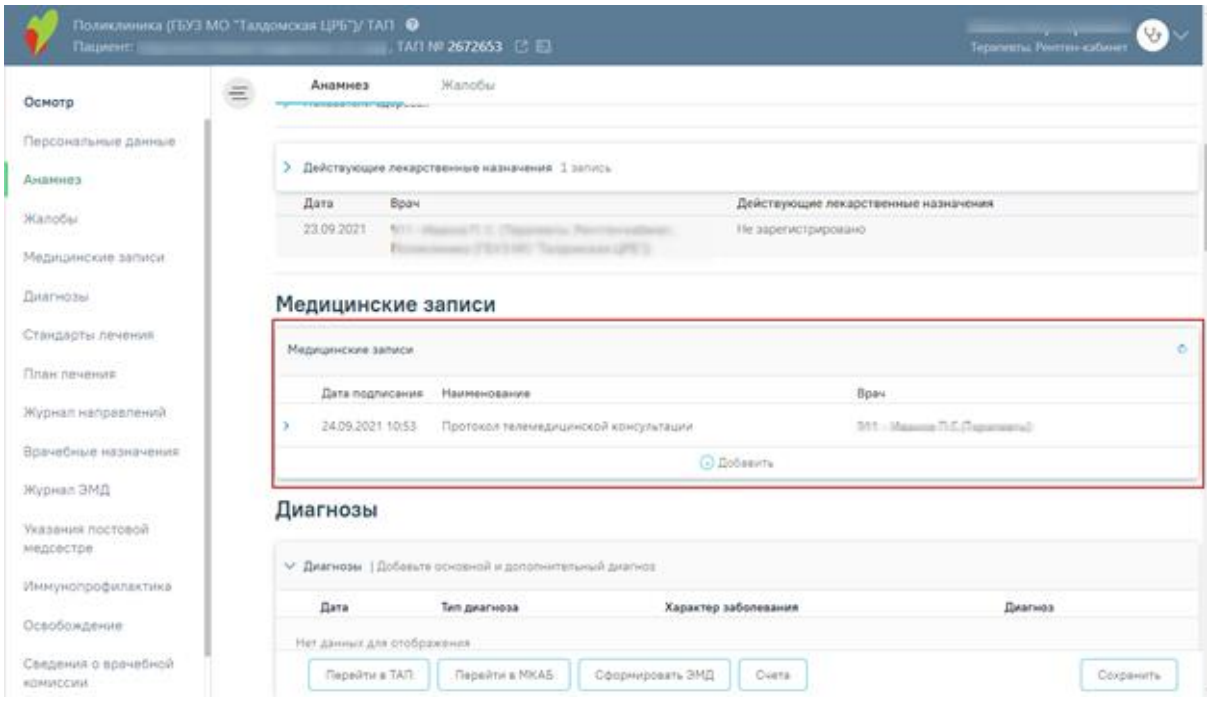

<span id="page-26-0"></span>Рисунок 46. Добавленная медицинская запись «Протокол телемедицинской консультации»

5. В блоке «Закрытие ТАП» нажать кнопку «Закрыть ТАП» [\(Рисунок](#page-26-1) 47).

#### Закрытие ТАП

| Ziela övelsener<br>23.09.2021                | $\times$ 0 |                                   | Downside America<br>U11.9 - Необходимость иммунизации против СОVID-19 неуточненная |       |                                                   |                   |                      | циспамоерный учет x *                     |
|----------------------------------------------|------------|-----------------------------------|------------------------------------------------------------------------------------|-------|---------------------------------------------------|-------------------|----------------------|-------------------------------------------|
| <b>Zirta</b> Bisducture<br>23.09.2021        | × 数        | Tiez construi<br>$1 - \text{OMC}$ |                                                                                    | $x -$ | 2.1 - Медицинский осмотр                          |                   |                      | $\times$ =                                |
| <b>Масть обслучивания</b><br>1 - Поликлиника |            | $\times$ =                        | Perunanen olieisaavam<br>301 - Лечение завершено                                   | X T   | <b><i>Picago officialment</i></b><br>306 - Осмотр | $\times$ $\times$ | Хархитер пабронишник | 2 - Впервые в жизни установленное хр. х - |

Рисунок 47. Закрытие ТАП

<span id="page-26-1"></span>6. В нижней части экрана нажать кнопку «Сформировать ЭМД» и выбрать «Протокол телемедицинской консультации» [\(Рисунок](#page-26-2) 48).

| $\vee$ TAN Nº 2672653                 |     |                          |                                                                                                    |                         |                                            |              |                                                                   |
|---------------------------------------|-----|--------------------------|----------------------------------------------------------------------------------------------------|-------------------------|--------------------------------------------|--------------|-------------------------------------------------------------------|
| Дата открытия<br>23.09.2021           | ×節  | Основной диагнов         | U11.9 - Необходимость иммунизации против COVID-19 неуточненная                                                     |                         |                                            |              | Диспансерный учет $\times$ *<br>$\times$ $\times$                 |
| Дата закрытия<br>23.02.2021           | × E | Bug onnariu<br>$1 - OMC$ |                                                                                                    | $\times$ $*$            | Цель посещения<br>2.1 - Медицинский осмотр |              | $\times$ $\overline{ }$                                           |
| Место обслуживания<br>1 - Поликлиника |     | $\times$ $*$             | Результат обращения<br>301 - Лечение завершено                                                                     | $\times$ $\overline{ }$ | Искод обращения<br>306 - Осмотр            | $\times$ $+$ | Характер заболевания<br>2 - Впервые в жизни установленное хр. х * |
|                                       |     |                          | Количество услуг: 1 / Количество зубов: 0 / УЕТ: 0 Уренников политический<br>Протокол телемедицинской консультации |                         |                                            |              | Переоткрыть ТАП                                                   |
|                                       |     |                          |                                                                                                    |                         |                                            |              |                                                                   |

<span id="page-26-2"></span>Рисунок 48. Формирование ЭМД

7. Для просмотра статуса ЭМД перейти в Журнал электронных медицинских документов. Переход можно осуществить по кнопке «Перейти» в блоке «Журнал ЭМД» случая лечения [\(Рисунок](#page-27-1) 49).

## Журнал ЭМД<sup>8</sup> Перейти

#### Рисунок 49. Переход в Журнал ЭМД

<span id="page-27-1"></span>8. В «Журнале электронных документов» выбрать вид документа «Протокол телемедицинской консультации», ввести номер документа либо ФИО пациента, нажать кнопку «Найти» [\(Рисунок](#page-27-2) 50). Нажать кнопку • в строке с найденным документом. Статус ЭМД отображается в колонке «Статус». Описание работы с Журналом ЭМД доступно по ссылке [https://confluence.softrust.ru/pages/viewpage.action?pageId=46303939.](https://confluence.softrust.ru/pages/viewpage.action?pageId=46303939)

#### Журнал электронных медицинских документов

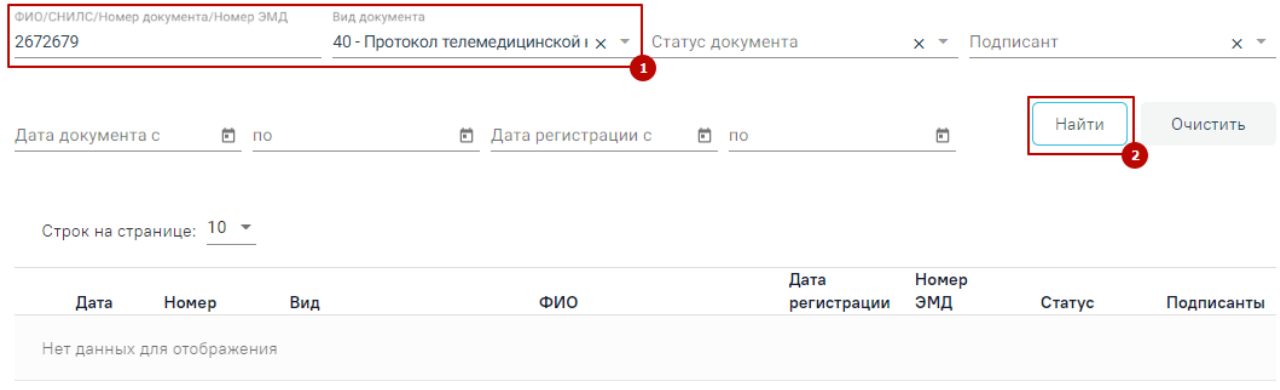

Рисунок 50. Поиск ЭМД

### <span id="page-27-2"></span><span id="page-27-0"></span>**7.** СЭМД «ЭПИКРИЗ В СТАЦИОНАРЕ ВЫПИСНОЙ»

Для формирования СЭМД «Эпикриз в стационаре выписной» должны быть соблюдены следующие условия:

- 1. Оформлены медицинские записи:
	- Первичный осмотр в стационаре (СЭМД);
	- Повторный осмотр в стационаре (СЭМД).
- 2. Установлен сопутствующий диагноз из диапазона диагнозов R00-R99.
- 3. Заполнен раздел «Выписка».

После того, как все необходимые сведения о лечении пациента были заполнены, необходимо перейти в веб-интерфейс Системы и сформировать СЭМД. Для этого необходимо:

1. Авторизоваться в модуле «Стационар» веб-интерфейса Системы.

2. В журнале пациентов стационара открыть на редактирование карту нужного пациента [\(Рисунок](#page-28-0) 51). Описание работы с модулем «Стационар» доступно по ссылке [https://confluence.softrust.ru/pages/viewpage.action?pageId=46303122.](https://confluence.softrust.ru/pages/viewpage.action?pageId=46303122)

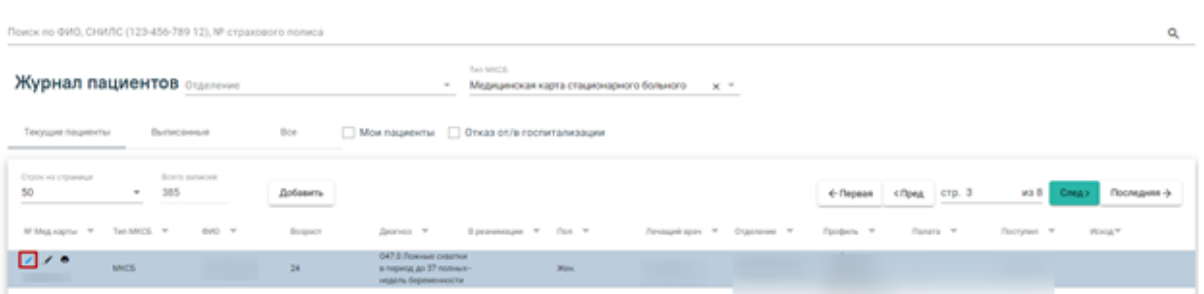

<span id="page-28-0"></span>Рисунок 51. Открытие на редактирование карты пациента в журнале пациентов стационар

3. В медицинской карте стационарного больного в разделе «Медицинские записи» заполнить и подписать медицинские записи, необходимые для формирования СЭМД «Эпикриз в стационаре выписной» [\(Рисунок](#page-28-1) 52).

#### 20 Медицинские записи

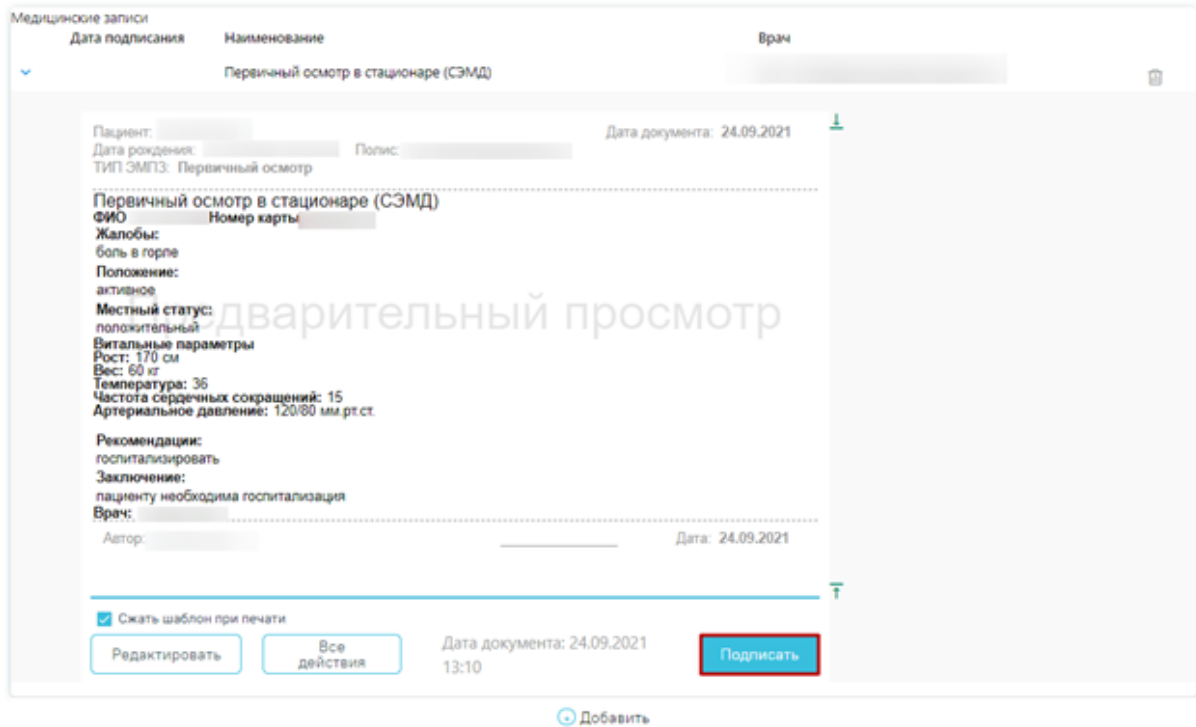

Рисунок 52. Подпись медицинской записи

<span id="page-28-1"></span>4. Заполнить данные в разделе «Выписка» [\(Рисунок](#page-29-0) 53).

#### **26 Выписка**

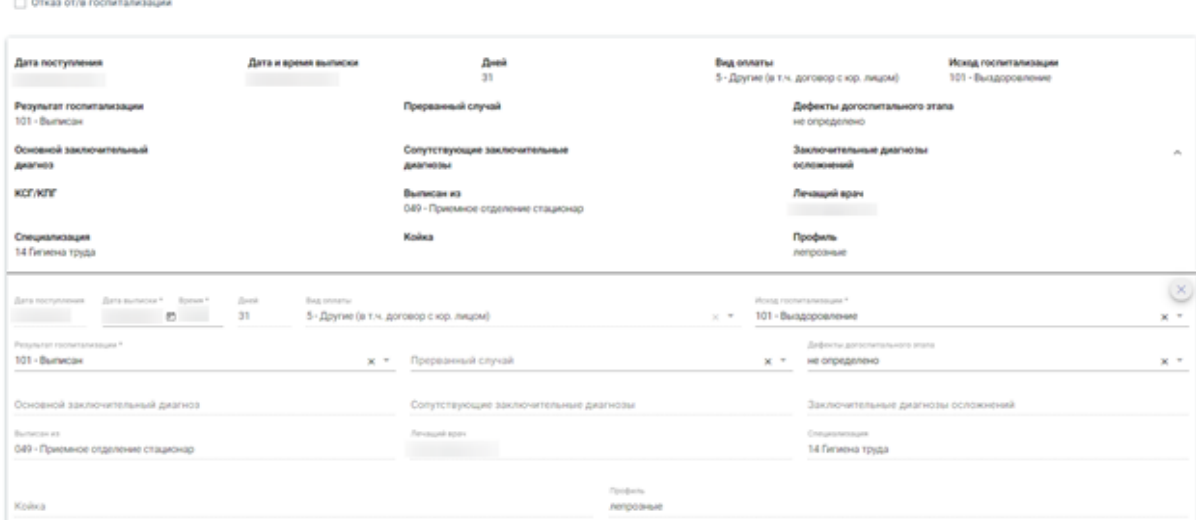

Рисунок 53. Заполненный раздел «Выписка»

<span id="page-29-0"></span>5. После того, как необходимые медицинские записи были оформлены, раздел «Выписка» был заполнен, а также, установлен сопутствующий диагноз из диапазона R00 – R99, можно сформировать СЭМД «Эпикриз в стационаре выписной». Для этого необходимо нажать кнопку «Сформировать СЭМД» и выбрать пункт «Эпикриз в стационаре выписной» [\(Рисунок](#page-29-1) 54).

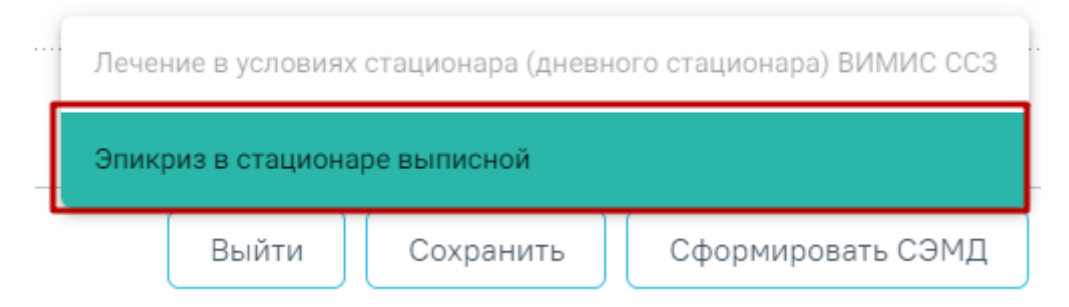

Рисунок 54. Выбор пункта «Эпикриз в стационаре выписной»

<span id="page-29-1"></span>После нажатия кнопки, СЭМД «Эпикриз в стационаре выписной» будет сформирован, подписан и отправлен в РЭМД. Появится сообщение об успешной отправке документа в РЭМД [\(Рисунок](#page-29-2) 55).

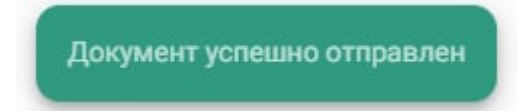

<span id="page-29-2"></span>Рисунок 55. Сообщение об успешной отправке СЭМД «Эпикриз в стационаре выписной» в

#### РЭМД

**Внимание!** Если не было выполнено хотя бы одно условия для формирования СЭМД, значение «Эпикриз в стационаре выписной» будет недоступно.

6. Для просмотра статуса ЭМД перейти в Журнал электронных медицинских документов. Переход можно осуществить по кнопке «Перейти» в блоке «Журнал ЭМД» медицинской карты стационарного больного. Описание работы с Журналом ЭМД доступно по ссылке [https://confluence.softrust.ru/pages/viewpage.action?pageId=46303939.](https://confluence.softrust.ru/pages/viewpage.action?pageId=46303939)

### <span id="page-30-0"></span>**8.** СЭМД «МЕДИЦИНСКОЕ СВИДЕТЕЛЬСТВО О РОЖДЕНИИ»

Для формирования СЭМД «Медицинское свидетельство о рождении» необходимо:

- 1. Авторизоваться в веб-интерфейсе Системы.
- 2. На главной странице Системы выбрать раздел «Журнал свидетельств о рождении» [\(Рисунок](#page-30-1) 56). Описание работы с разделом «Свидетельства о смерти» доступно по ссылке [https://confluence.softrust.ru/pages/viewpage.action?pageId=46304346.](https://confluence.softrust.ru/pages/viewpage.action?pageId=46304346)

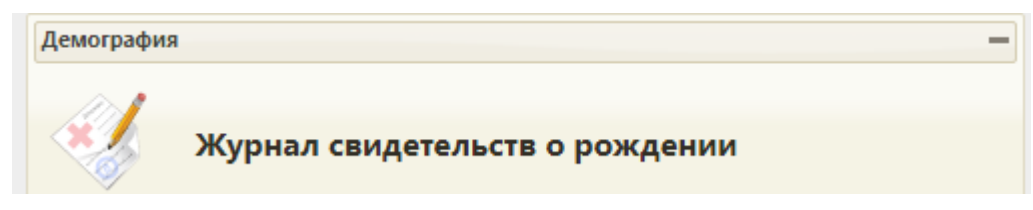

Рисунок 56. Раздел «Журнал свидетельств о рождении»

<span id="page-30-1"></span>3. С помощью панели фильтрации найти свидетельство о рождении и нажать кнопку редактирования [\(Рисунок](#page-30-2) 57).

#### Журнал свидетельств о рождении

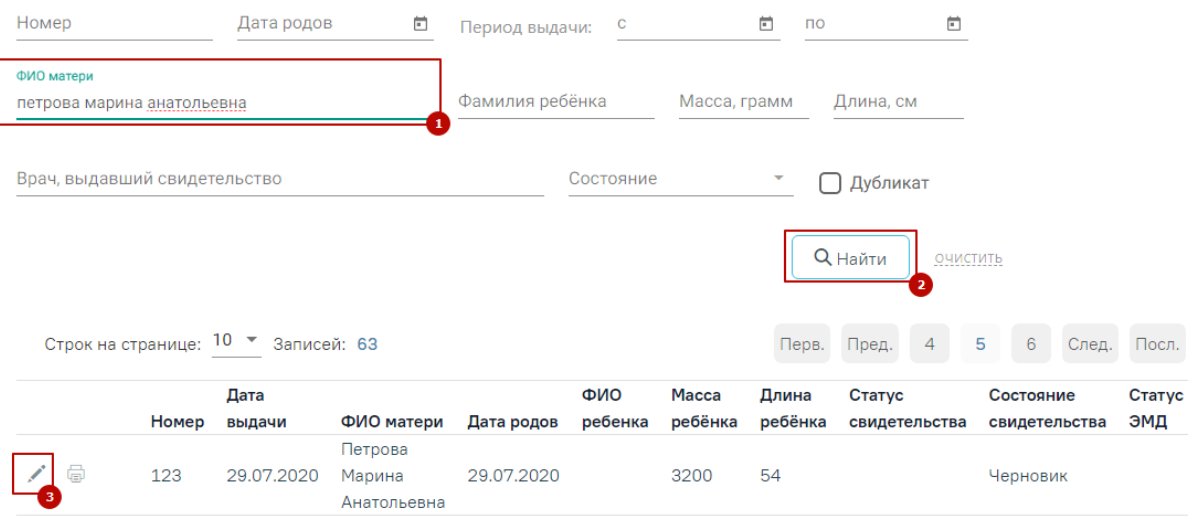

Рисунок 57. Поиск свидетельства о рождении

<span id="page-30-2"></span>4. На форме свидетельства о рождении нажать кнопку «Сохранить и печатать» и выбрать пункт «Печать на фирменном бланке» [\(Рисунок](#page-31-0) 58). Если свидетельство было напечатано ранее, то перейти к п.5.

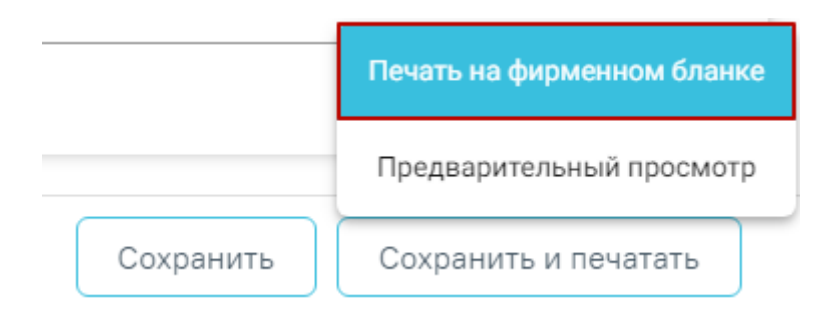

Рисунок 58. Печать свидетельства о рождении

<span id="page-31-0"></span>5. На форме свидетельства о рождении нажать кнопку «Подписать» [\(Рисунок](#page-31-1) 59).

```
Общие данные
```
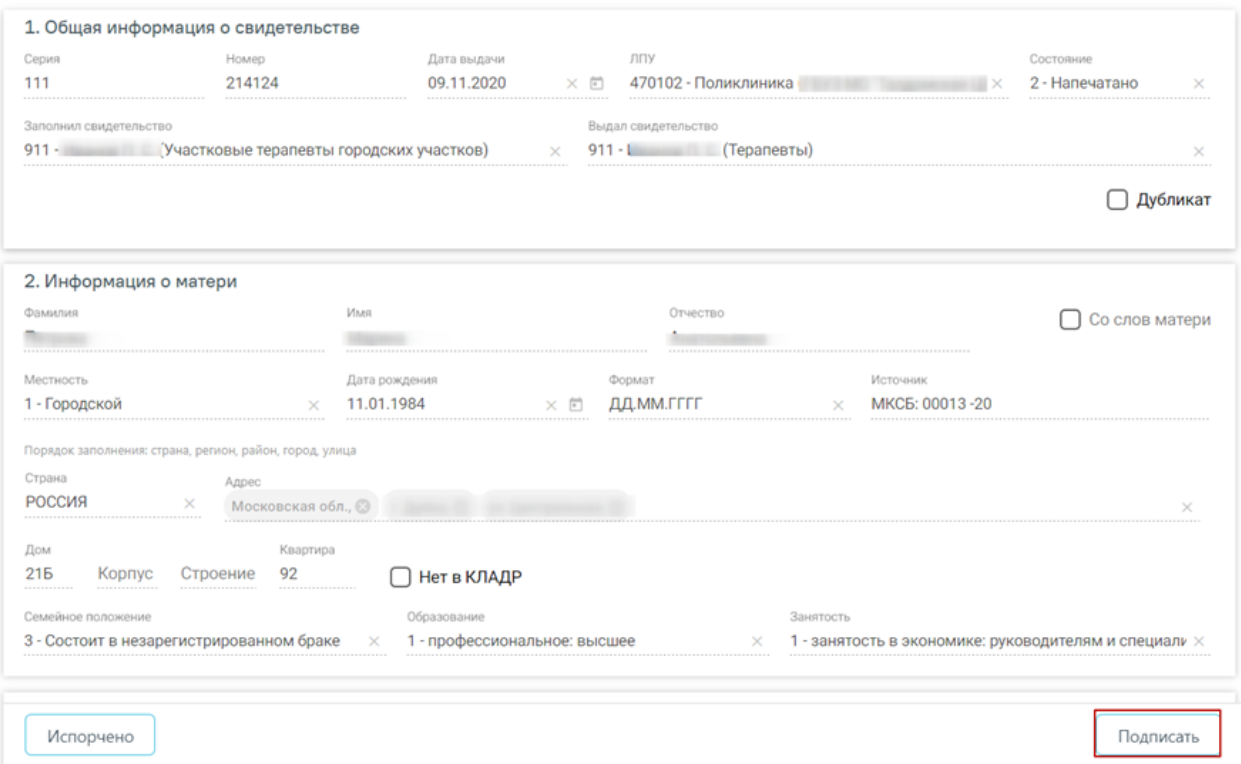

Рисунок 59. Подпись свидетельства о рождении врачом

<span id="page-31-1"></span>6. После подписи документа врачом следует нажать кнопку «Подписать руководителем и отправить» [\(Рисунок](#page-32-0) 60).

#### Общие данные

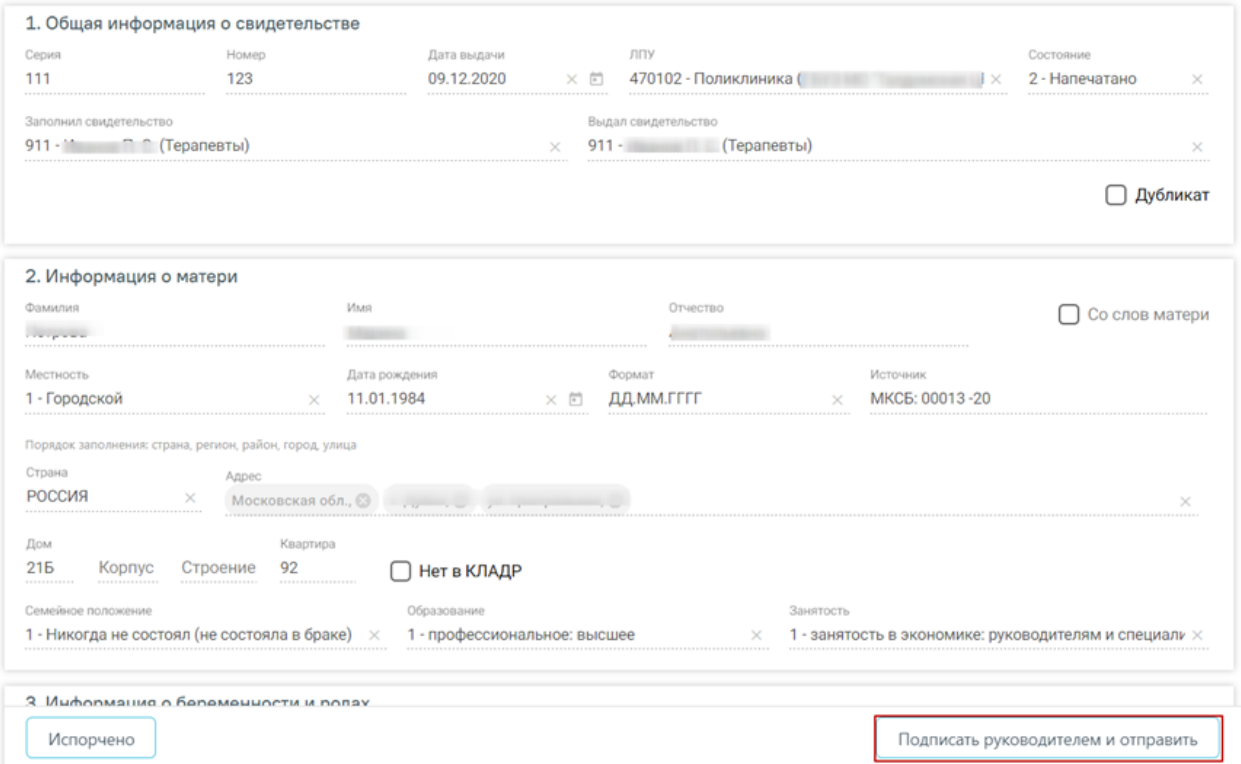

Рисунок 60. Подпись свидетельства о рождении руководителем

- <span id="page-32-0"></span>7. После подписания документа руководителем отобразится информационное сообщение об успешной отправке ЭМД в региональный реестр ЭМД.
- 8. Для просмотра статуса ЭМД перейти в Журнал электронных медицинских документов. Переход можно осуществить через пункт «Журнал электронных медицинских документов» с главной страницы Системы [\(Рисунок](#page-32-1) 61).

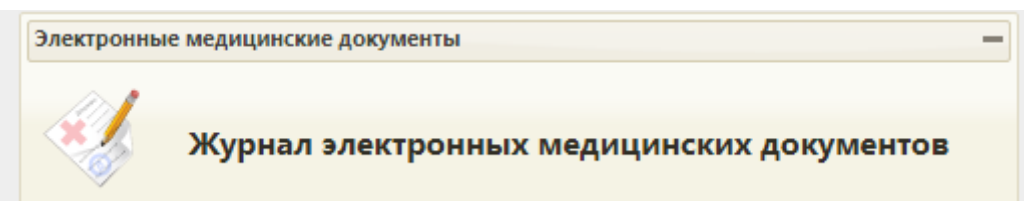

Рисунок 61. Переход в Журнал ЭМД

<span id="page-32-1"></span>9. В «Журнале электронных документов» выбрать вид документа «Медицинское свидетельство о рождении», ввести номер свидетельства либо ФИО получателя и нажать кнопку «Найти». Нажать кнопку  $\bullet$  в строке с найденным свидетельством [\(Рисунок](#page-33-1) 62). Статус ЭМД отображается в колонке «Статус». Описание работы с Журналом ЭМД доступно по ссылке [https://confluence.softrust.ru/pages/viewpage.action?pageId=46303939.](https://confluence.softrust.ru/pages/viewpage.action?pageId=46303939)

| ФИО/СНИЛС/Номер документа/Номер ЭМД<br>123 |                     | Вид документа | 33 - Медицинское свидетельство × ▼ | Статус документа |             | $\times$ $\overline{\phantom{0}}$ | Подписант | $x -$      |
|--------------------------------------------|---------------------|---------------|------------------------------------|------------------|-------------|-----------------------------------|-----------|------------|
| Дата документа с                           | 同<br>$\overline{ }$ | o             | Дата регистрации с                 | 同 no             |             | ö                                 | Найти     | Очистить   |
|                                            |                     |               |                                    |                  |             |                                   |           |            |
| Строк на странице: 10 ▼ Записей: 3         |                     |               |                                    |                  | Дата        | Номер                             |           |            |
| Дата                                       | Номер               | Вид           | ФИО                                |                  | регистрации | ЭМД                               | Статус    | Подписанты |

Рисунок 62. Поиск и просмотр ЭМД

### <span id="page-33-1"></span><span id="page-33-0"></span>**9.** СЭМД «МЕДИЦИНСКОЕ СВИДЕТЕЛЬСТВО О СМЕРТИ»

Для формирования СЭМД по Медицинскому свидетельству о смерти необходимо осуществить подписание электронной подписью «Медицинского свидетельства о смерти» (далее - МСС) / «Медицинского свидетельства о перинатальной смерти» (далее - МСПС) сначала врачом, создавшим и проверившим свидетельство, а затем руководителем медицинской организации. Для подписания необходимо выполнить следующие действия:

1. Авторизоваться в веб-интерфейсе Системы под учетной записью врача, создавшим МСС/МСПС. Выбрать пункт «Свидетельства о смерти» раздела «Демография» [\(Рисунок](#page-33-2) [63\)](#page-33-2). Описание работы с разделом «Свидетельства о смерти» доступно по ссылке [https://confluence.softrust.ru/pages/viewpage.action?pageId=14355435.](https://confluence.softrust.ru/pages/viewpage.action?pageId=14355435)

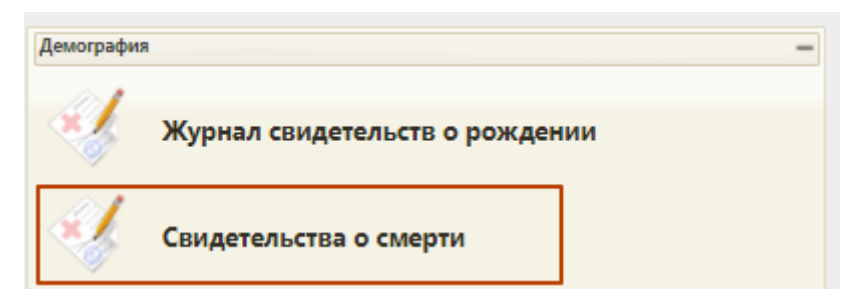

Рисунок 63. Пункт «Свидетельства о смерти»

<span id="page-33-2"></span>2. Выбрать в списке свидетельств неподписанное свидетельство. Для этого на панели фильтрации в поле «Статус» необходимо выбрать значение «Напечатано» (1), в поле «ФИО/№» ввести ФИО или часть имени умершего (2), либо номер свидетельства. Далее нажать кнопку «Найти» (3) и выбрать в контекстном меню (4) пункт «Редактировать» (5) [\(Рисунок](#page-34-0) 64).

|              | <b>TrustMed</b>                              | Аличный кабинет *Администрирование - Телеконсультации |         |               |               |               |                       |                |                                          |                          | Настройки Очистить кеш Помощь Выход |
|--------------|----------------------------------------------|-------------------------------------------------------|---------|---------------|---------------|---------------|-----------------------|----------------|------------------------------------------|--------------------------|-------------------------------------|
|              |                                              | Район региона Все районы региона                      |         |               |               | $\cdot$       |                       |                | ФИО / No Проверочная                     | Дубликат Все             |                                     |
|              |                                              | МО/Юр. лица Все МО/Юр.лица                            |         |               |               |               |                       | Дата выдачи с: | no:                                      | Статус<br>Напечатано     |                                     |
|              |                                              | МО/Подразделение Все МО/Подразделения                 |         |               |               | -             |                       | Дата смерти с: | no:                                      | Вид Все                  | $\overline{\phantom{a}}$            |
|              |                                              | Врач (оформил)                                        |         |               |               |               |                       |                | Тип свид Все<br>$\overline{\phantom{a}}$ | <b>Найти</b><br>Очистить | О Создать                           |
|              | Количество записей: 1                        |                                                       |         |               |               |               |                       |                |                                          |                          |                                     |
| $\checkmark$ | Серия, номер                                 | ФИО умершего                                          | Пол     | Дата рождения | Дата смерти   | Дата выдачи   | Тип свидетельства     | Статус         | Вид свидетельства                        | МО/Подразделение         | Основная причина смерти             |
|              | ∕ Редактировать                              |                                                       | Женский | 10.09.1929 г. | 24.09.2021 r. | 29.09.2021 r. | взамен окончательного | Напечатано     | Свидетельство о смерти                   |                          | 10070747 - Старость                 |
|              | Ш Открыть печатную форму<br><b>Ш</b> Удалить |                                                       |         |               |               |               |                       |                |                                          |                          |                                     |

Рисунок 64. Найденное свидетельство для подписания

<span id="page-34-0"></span>3. В форме «Свидетельство о смерти» /«Свидетельство о перинатальной смерти» перейти на вкладку «Причины установлены» (1). Рядом с полем «25. Лицо, заполнившее свидетельство» в МСС или полем «29. Лицо, заполнившее свидетельство» в МСПС нажать пиктограмму (2) [\(Рисунок](#page-34-1) 65).

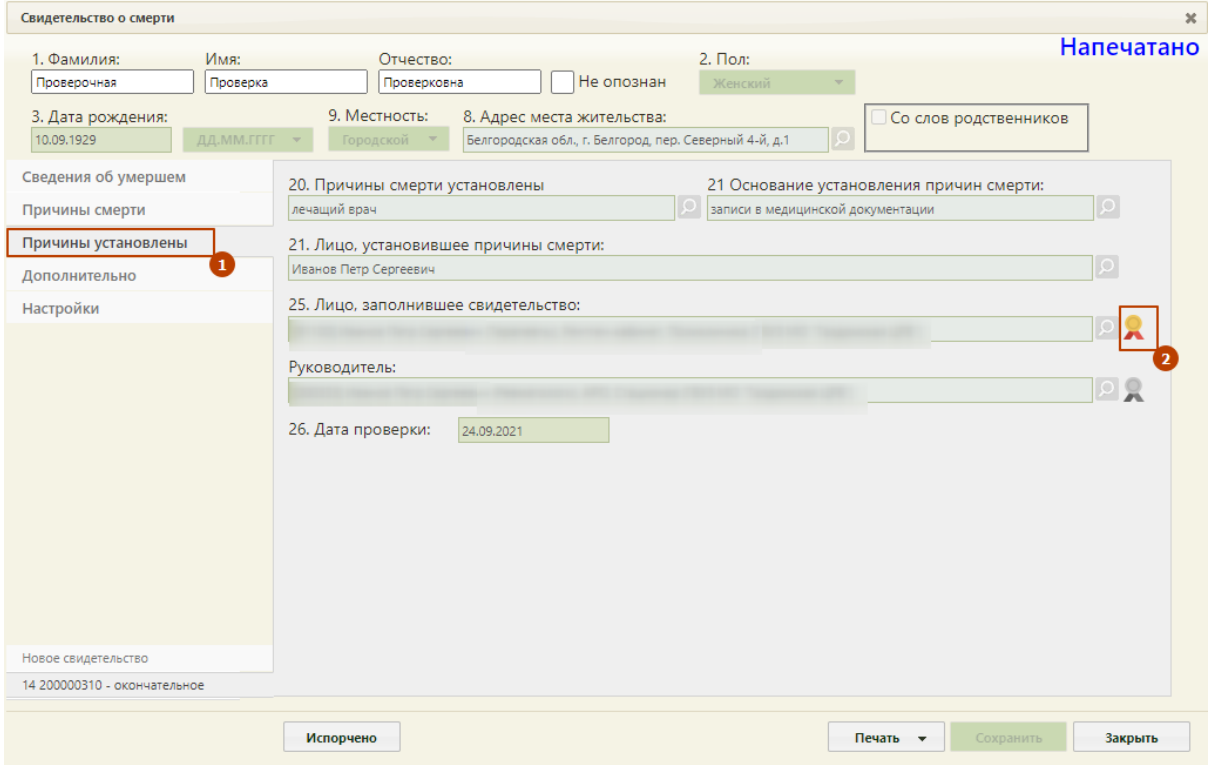

Рисунок 65. Выбор кнопки подписания врачом

- <span id="page-34-1"></span>4. После успешного подписания кнопка подписания изменит свой вид на . Закрыть свидетельство нажатием кнопки «Закрыть».
- 5. Авторизоваться в Системе под учетной записью руководителем медицинской организации, выбрать пункт «Свидетельства о смерти» раздела «Демография» [\(Рисунок](#page-33-2) [63\)](#page-33-2).
- 6. Найти подписанное врачом свидетельство в соответствии с пунктом. 2.

7. В форме «Свидетельство о смерти»/ «Свидетельство о перинатальной смерти» перейти на вкладку «Причины установлены» (1). Рядом с полем «Руководитель» нажать пиктограмму (2) [\(Рисунок](#page-35-0) 66).

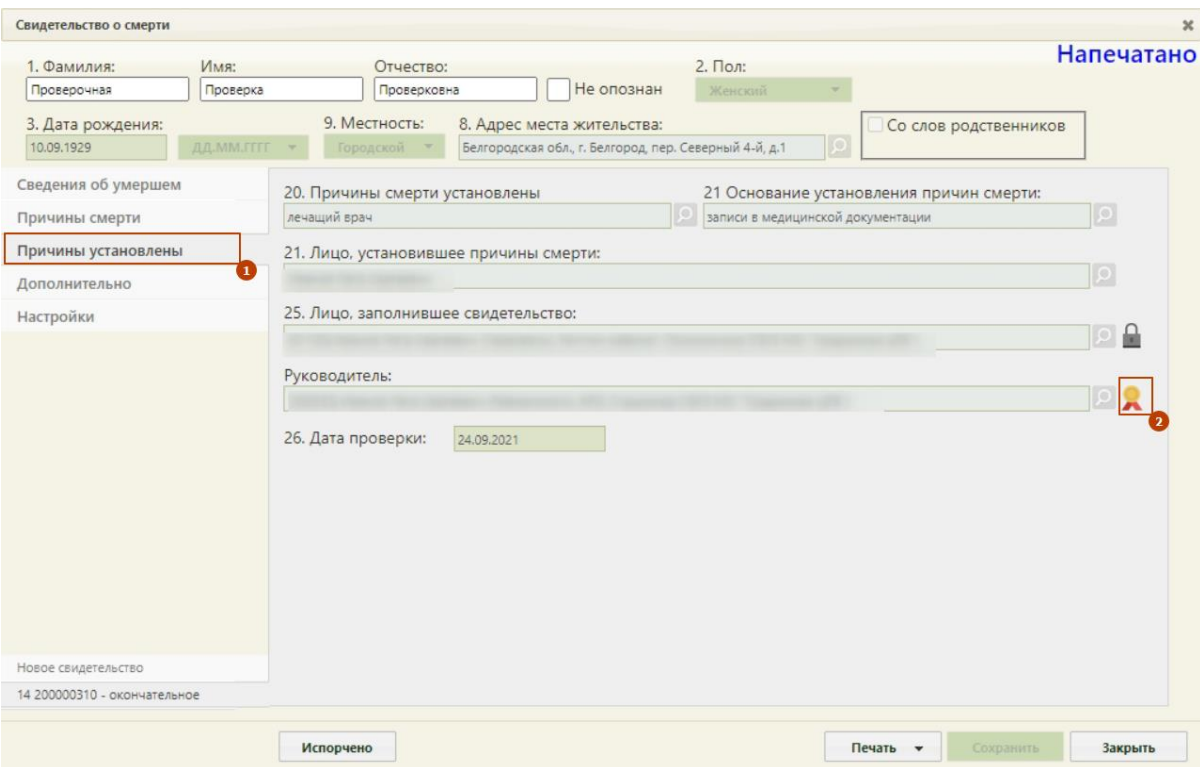

Рисунок 66. Выбор кнопки подписания руководителем

<span id="page-35-0"></span>После успешного подписания руководителем свидетельство о смерти автоматически отобразится информационное сообщение об успешной отправке ЭМД в региональный реестр ЭМД [\(Рисунок](#page-35-1) 67).

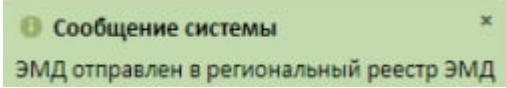

Рисунок 67. Сообщение об отправке в РЭМД

<span id="page-35-1"></span>Кнопка подписания изменит свой вид на  $\Box$ , рядом со статусом «Напечатано» будет отображено «Отправлено в РЭМД» [\(Рисунок](#page-36-0) 68). Закрыть свидетельство нажатием кнопки «Закрыть».

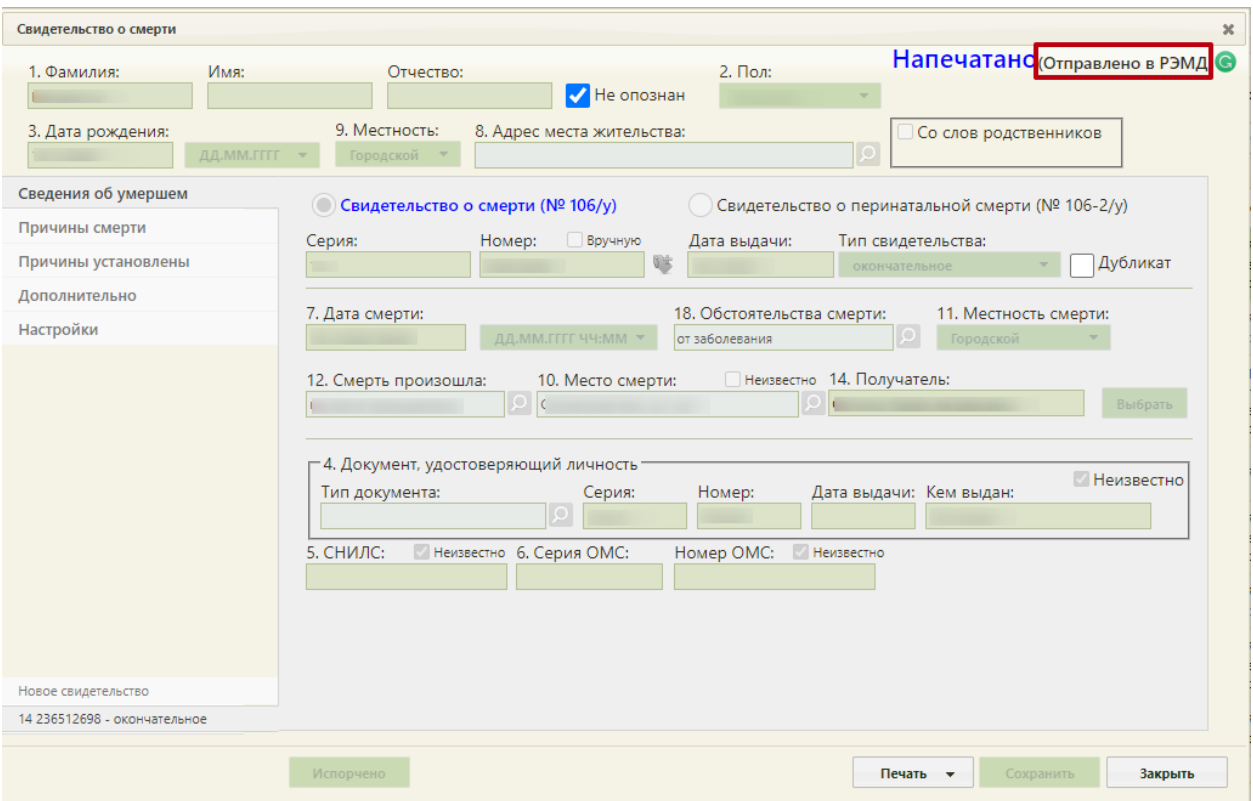

Рисунок 68. Отображение информации об отправке в РЭМД

<span id="page-36-0"></span>8. Для обновления статуса запроса следует нажать кнопку **С**. После получения сведений о регистрации МСС в РЭМД ниже наименования статуса будет отображаться регистрационный номер [\(Рисунок](#page-37-0) 69). При нажатии на регистрационный номер в новой вкладке браузера отобразится окно просмотра сформированного и подписанного ЭМД.

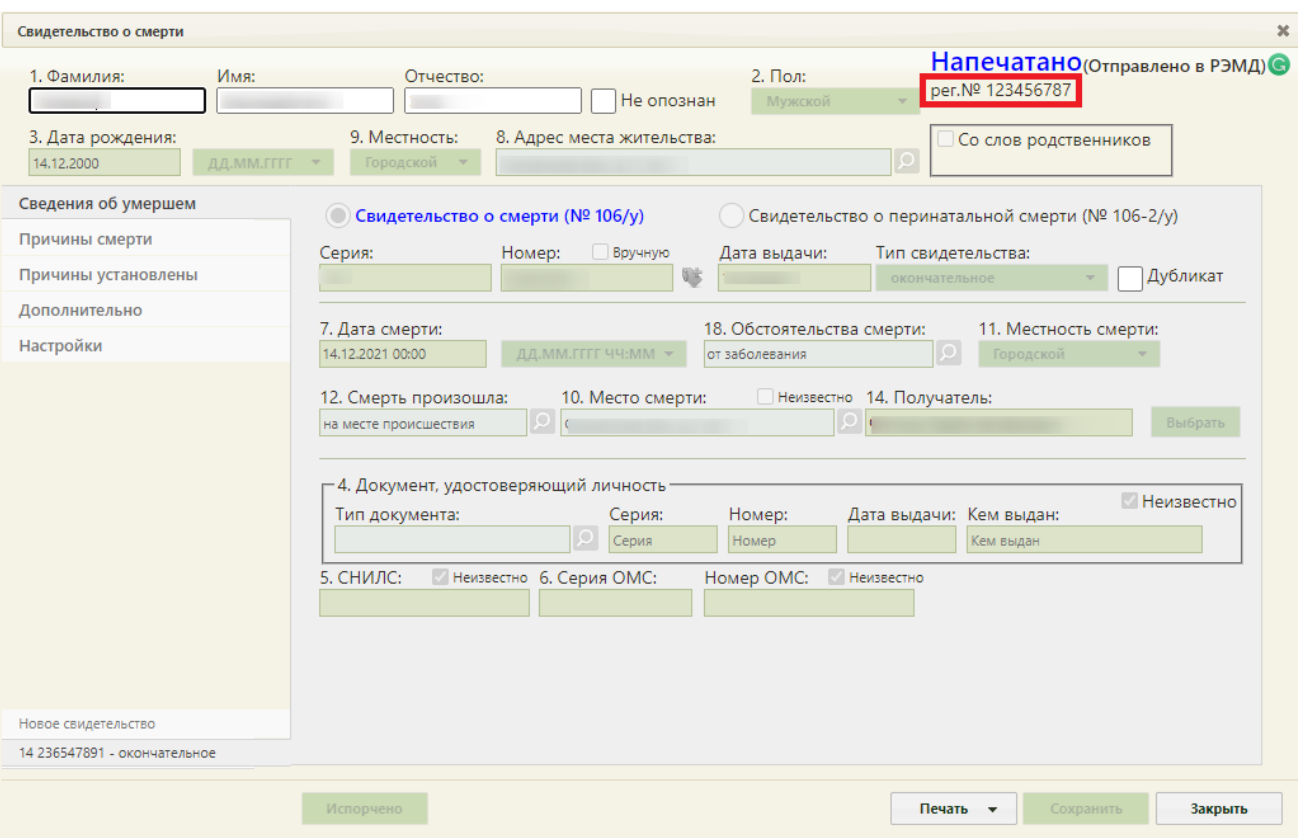

Рисунок 69. Отображение регистрационного номера свидетельства

<span id="page-37-0"></span>9. Если по ранее отправленному в РЭМД свидетельству о смерти была возвращена ошибка регистрации в связи с техническими проблемами на стороне РЭМД (статус в РЭМД – «Ошибка регистрации») и свидетельство не требует корректировки, такое свидетельство следует повторно отправить в РЭМД с помощью кнопки «Отправить в РЭМД» [\(Рисунок](#page-38-0) [70\)](#page-38-0).

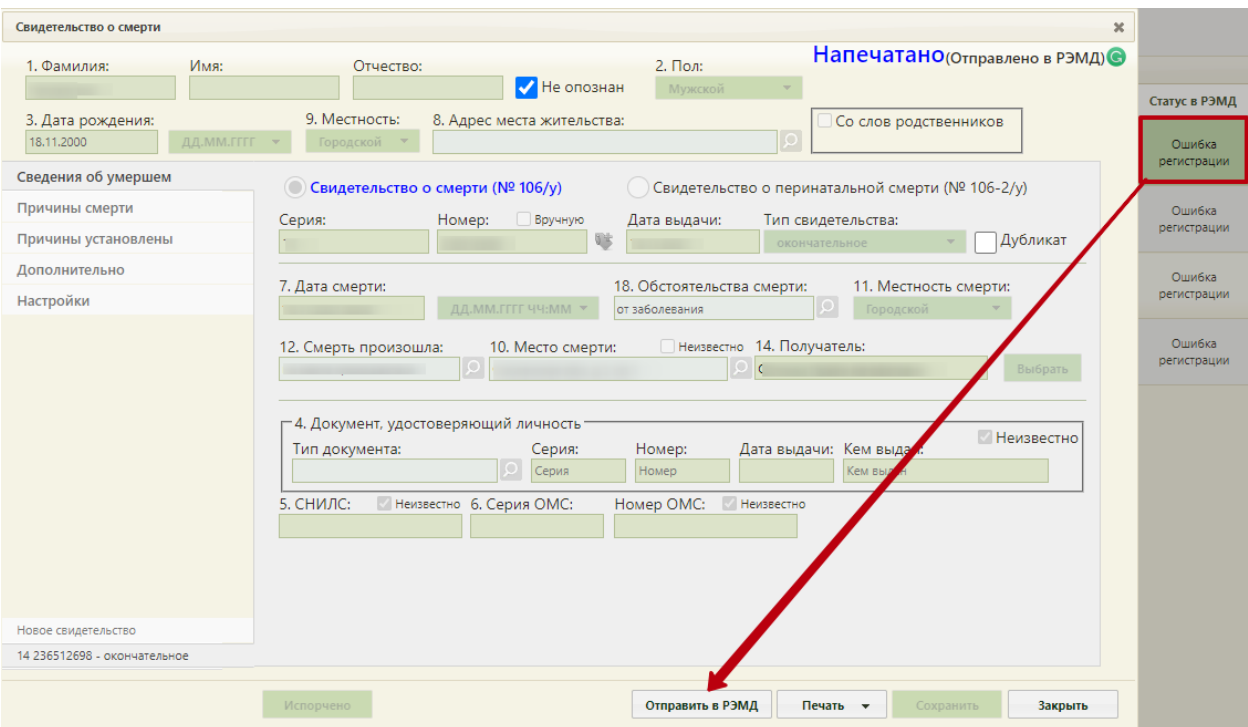

Рисунок 70. Повторная отправка в РЭМД

<span id="page-38-0"></span>10. Для просмотра статуса ЭМД перейти в Журнал электронных медицинских документов. Переход можно осуществить через пункт «Журнал электронных медицинских документов» с главной страницы Системы [\(Рисунок](#page-38-1) 71).

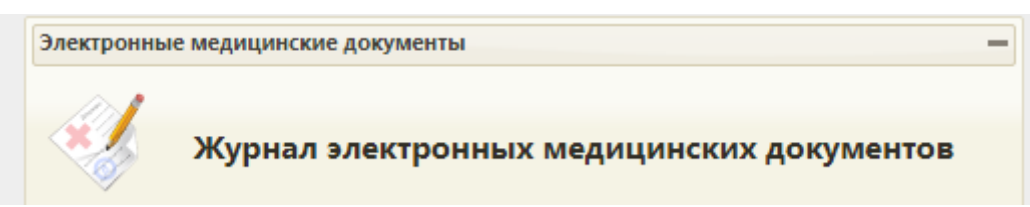

Рисунок 71. Переход в Журнал ЭМД

<span id="page-38-1"></span>11. В «Журнале электронных медицинских документов» выбрать вид документа «Медицинское свидетельство о смерти» или «Медицинское свидетельство о перинатальной смерти», ввести номер свидетельства либо ФИО умершего и нажать кнопку «Найти». Нажать кнопку • в строке с найденным свидетельством [\(Рисунок](#page-39-1) 72). Статус ЭМД отображается в колонке «Статус». Описание работы с Журналом ЭМД доступно по ссылке [https://confluence.softrust.ru/pages/viewpage.action?pageId=46303939.](https://confluence.softrust.ru/pages/viewpage.action?pageId=46303939)

| ФИО/СНИЛС/Номер документа/Номер ЭМД |                              | Вид документа                      |                    |                  |                     |              |           |            |
|-------------------------------------|------------------------------|------------------------------------|--------------------|------------------|---------------------|--------------|-----------|------------|
| 236547891                           |                              | 58 - Медицинское свидетельство х ▼ |                    | Статус документа |                     | $x -$        | Подписант | $x -$      |
|                                     |                              |                                    |                    |                  |                     | Ë            | Найти     | Очистить   |
| Дата документа с                    | 鱼<br>$\overline{\mathsf{p}}$ | 卣                                  | Дата регистрации с | 向 no             |                     |              |           |            |
|                                     |                              |                                    |                    |                  |                     |              |           |            |
| Строк на странице: 10 ▼ Записей: 1  |                              |                                    |                    |                  |                     |              |           |            |
| Дата                                | Номер                        | Вид                                | ФИО                |                  | Дата<br>регистрации | Номер<br>ЭМД | Статус    | Подписанты |
|                                     |                              |                                    |                    |                  |                     |              |           |            |

Рисунок 72. Журнал электронных медицинских документов

<span id="page-39-1"></span>Сформированный ЭМД доступен для просмотра, скачивания и печати [\(Рисунок](#page-39-2) 73). Просмотр истории обмена с РЭМД доступен через одноименный раздел.

| ЭМД                   | $\equiv$ | Печатная форма ЭМД                   |                                                              |                                                                                                    |                                                                                     |   |   |  |
|-----------------------|----------|--------------------------------------|--------------------------------------------------------------|----------------------------------------------------------------------------------------------------|-------------------------------------------------------------------------------------|---|---|--|
|                       | Е        | 05e9a39b-49e8-4e3e-b6c4-56fbe42265e1 |                                                              | $1/1$ $-$ 90% $+$ [1] $\circledcirc$                                                                                                    |                                                                                     | ٠ | ē |  |
|                       |          |                                      | ФИО умершего(ей):<br><b>Non:</b><br>Медицинская организация: | -----<br>Женский<br>Государственное бюджетное учреждение здравоохранения<br>больница<br>Адрес:<br>Контакты: Тел.:                                                                                                    | the financial control of the control of the                                         |   |   |  |
|                       |          |                                      |                                                              | Медицинское свидетельство о смерти от 24 Сентября 2021                                                                                                    |                                                                                     |   |   |  |
|                       |          |                                      | Медицинское свидетельство о смерти                           | Серия 14 номер 200000310<br>Дата выдачи 24 сентября 2021 г.<br>окончательное                                                                                                    |                                                                                     |   |   |  |
|                       |          |                                      | Нюформация об умершем                                        | Дата и время смерти: 24.09.2021 10:22<br>Тип местности постоянного проживания (регистрации): Город<br>Место смерти: Белгородская обл., г. Белгород, пер. Северный 4-й, д.1<br>Местность смерти: Город<br>Место наступления смерти: дома<br>Масса тела ребёнка при рождении (в граммах): неприменимо<br>Которым по счёту ребёнок был рождён у матери: неприменимо<br>Семейное положение умершего: состоял(а) в зарегистрированном браке<br>Образование умершего: профессиональное: высшее<br>Занятость умершего: Пенсионер<br>Серия и номер полиса ОМС: неизвестно | Доношенность умершего ребенка возрастом от 168 часов до 1 месяца жизни: неприменимо |   |   |  |
| История обмена с РЭМД |          |                                      | Херактеристика причины смерти                                | Род смерти: от заболевания                                                                                                    |                                                                                     |   |   |  |
| Журнал ЭМД            |          | Печать<br>Скачать                    |                                                              |                                                                                                    |                                                                                     |   |   |  |

Рисунок 73. Просмотр ЭМД «Медицинское свидетельство о смерти»

## <span id="page-39-2"></span><span id="page-39-0"></span>**10.**СЭМД «КОНТРОЛЬНАЯ КАРТА ДИСПАНСЕРНОГО НАБЛЮДЕНИЯ»

Для формирования СЭМД «Контрольная карта диспансерного наблюдения» необходимо:

- 1. Авторизоваться в веб-интерфейсе Системы.
- 2. На главной странице Системы выбрать раздел «Диспансерное наблюдение» [\(Рисунок](#page-40-0) [74\)](#page-40-0). Описание работы с разделом «Диспансерное наблюдение» доступно по ссылке: [https://confluence.softrust.ru/x/t5PCAg.](https://confluence.softrust.ru/x/t5PCAg)

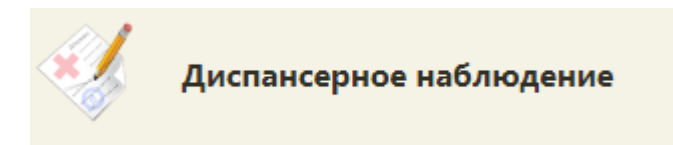

Рисунок 74. Пункт «Диспансерное наблюдение»

<span id="page-40-0"></span>3. С помощью панели фильтрации найти карту диспансерного наблюдения и открыть её на редактирование [\(Рисунок](#page-40-1) 75).

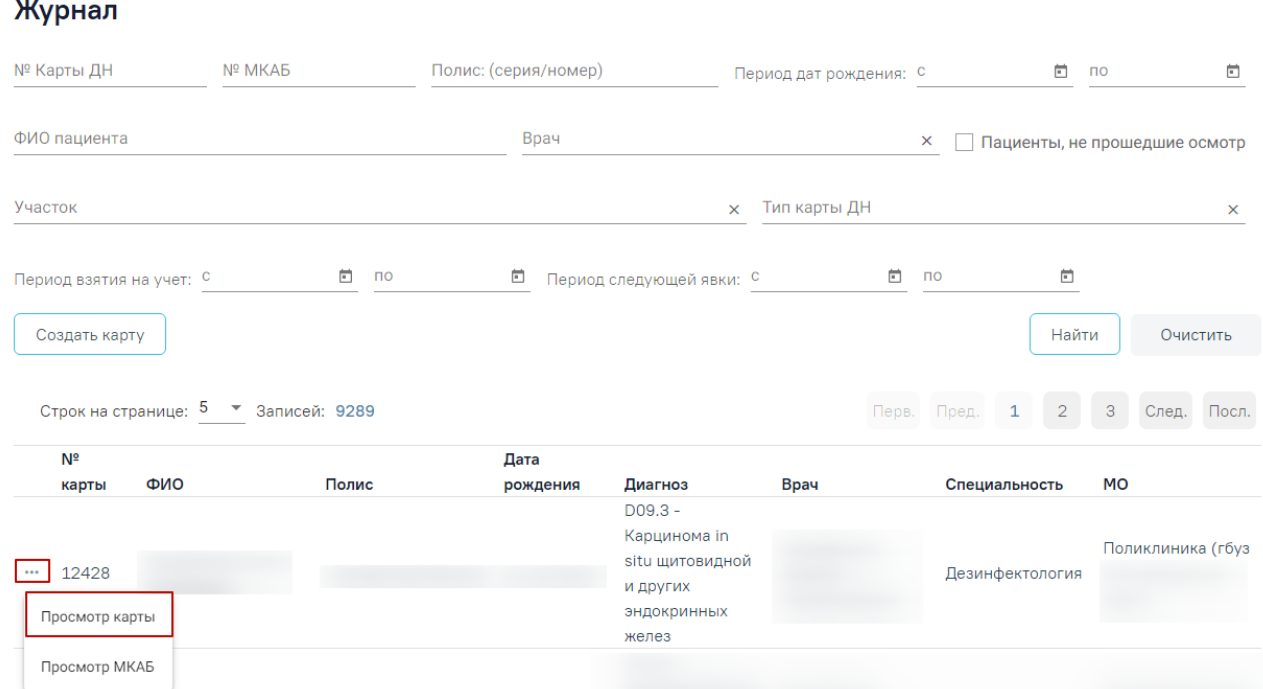

Рисунок 75. Открытие карты ДН на редактирование

<span id="page-40-1"></span>4. Нажать кнопку «Печать», а затем выбрать пункт «Контрольная карта диспансерного наблюдения» [\(Рисунок](#page-41-0) 76). В результате откроется окно предварительного просмотра контрольной карты диспансерного наблюдения.

**Е Карта диспансерного наблюдения** 2-ОНКОЛОГИЧЕСКАЯ  $\bar{\mathsf{x}}$ 

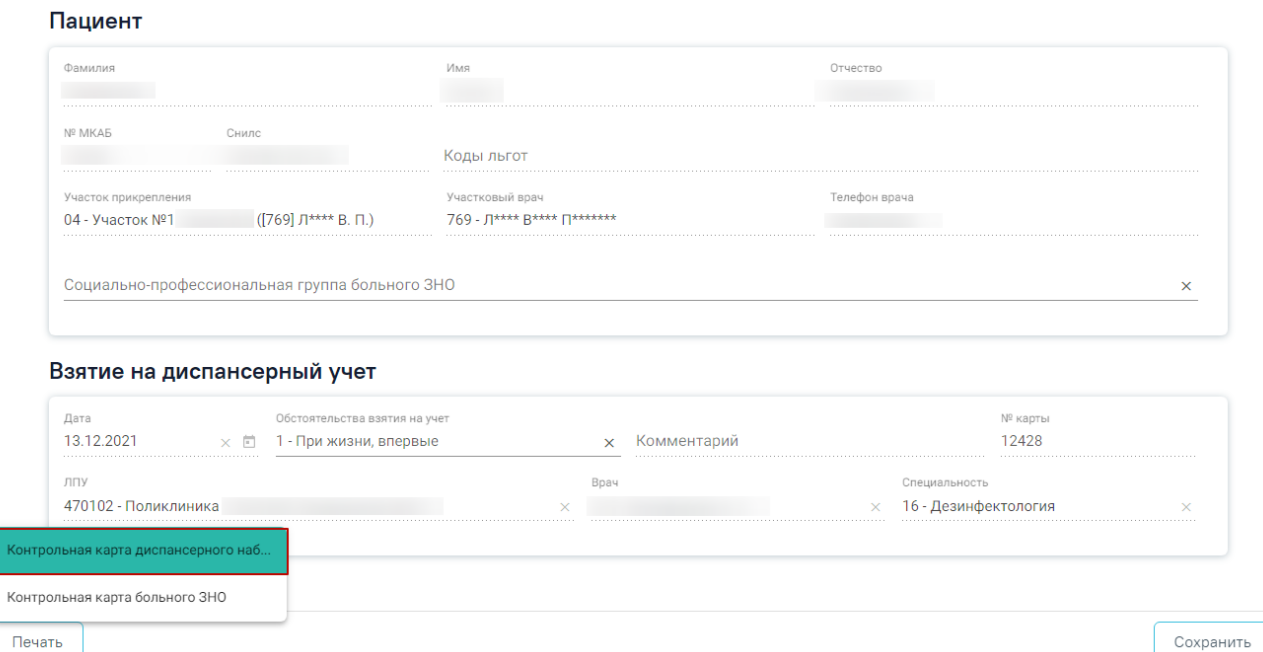

Рисунок 76. Открытие печатной формы карты ДН

<span id="page-41-0"></span>5. Для формирования СЭМД «Контрольная карта диспансерного наблюдения» необходимо нажать кнопку «Отправить в РЭМД» [\(Рисунок](#page-42-0) 77). В результате выполнения будет сформирован СЭМД и осуществлена его отправка в РЭМД.

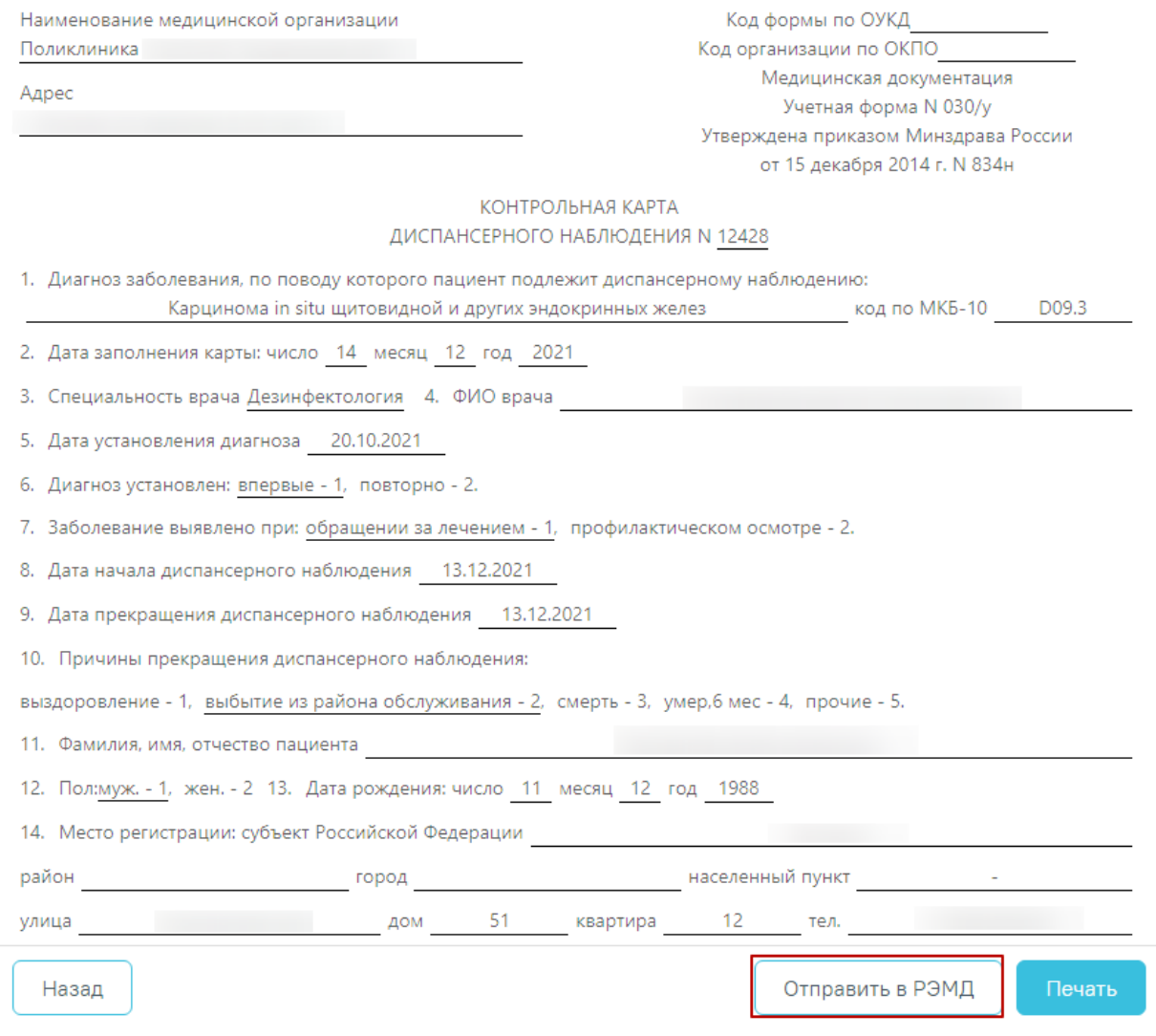

<span id="page-42-0"></span>Рисунок 77. Формирование СЭМД «Контрольная карта диспансерного наблюдения»

6. Для просмотра статуса ЭМД перейти в Журнал электронных медицинских документов. Переход можно осуществить через пункт «Журнал электронных медицинских документов» с главной страницы Системы [\(Рисунок](#page-42-1) 78).

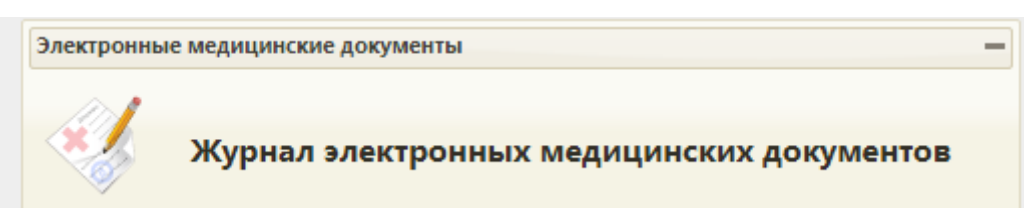

Рисунок 78. Переход в Журнал ЭМД

<span id="page-42-1"></span>7. В «Журнале электронных документов» выбрать вид документа «Контрольная карта диспансерного наблюдения», ввести номер документа либо ФИО пациента и нажать кнопку «Найти». Нажать кнопку <sup>•</sup> в строке с найденным документом [\(Рисунок](#page-43-1) 79). Статус ЭМД отображается в колонке «Статус». Описание работы с Журналом ЭМД доступно по ссылке [https://confluence.softrust.ru/pages/viewpage.action?pageId=46303939.](https://confluence.softrust.ru/pages/viewpage.action?pageId=46303939)

| ФИО/СНИЛС/Номер документа/Номер ЭМД<br>12365 |                   | Вид документа<br>53 - Контрольная карта диспансе х $\sim$ |                    | Статус документа     | $X -$ | Подписант | $x -$      |
|----------------------------------------------|-------------------|-----------------------------------------------------------|--------------------|----------------------|-------|-----------|------------|
| Дата документа с                             | $\Box$<br>$\Pi$ O | 卣                                                         | Дата регистрации с | O.<br>$\overline{p}$ | 卣     | Найти     | Очистить   |
|                                              |                   |                                                           |                    |                      |       |           |            |
| Строк на странице: 10 ▼ Записей: 1           |                   |                                                           |                    | Дата                 | Номер |           |            |
| Дата                                         | Номер             | Вид                                                       | ФИО                | регистрации          | ЭМД   | Статус    | Подписанты |

Рисунок 79. Поиск и просмотр ЭМД

### <span id="page-43-1"></span><span id="page-43-0"></span>**11.**СЭМД «ПРОТОКОЛ ЛАБОРАТОРНОГО ИССЛЕДОВАНИЯ»

Для формирования СЭМД «Протокол лабораторного исследования» необходимо:

- 1. Авторизоваться в веб-интерфейсе Системы.
- 2. На главной странице Системы выбрать раздел «Направления на исследование» [\(Рисунок](#page-43-2) [80\)](#page-43-2).

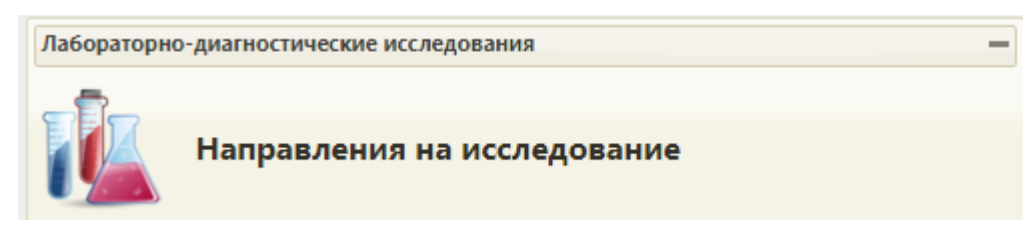

Рисунок 80. Раздел «Направления на исследование»

<span id="page-43-2"></span>3. С помощью панели фильтрации найти и открыть направление на исследование в статусе «Завершено» [\(Рисунок](#page-43-3) 81).

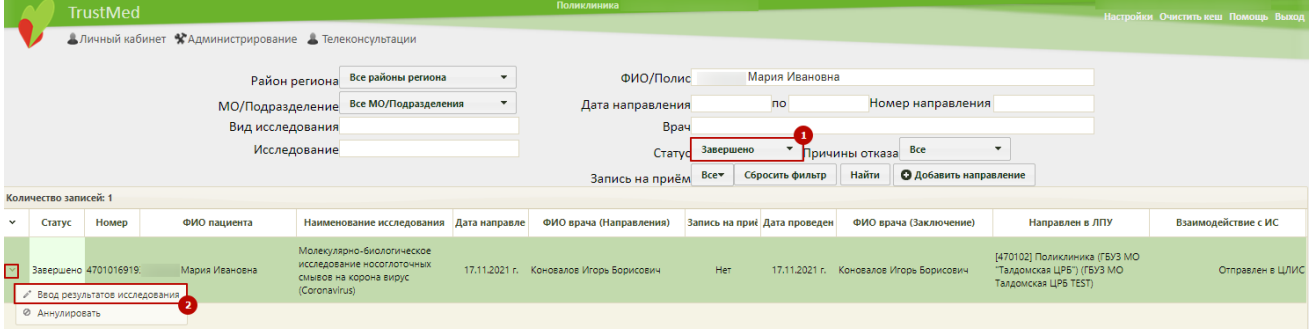

Рисунок 81. Поиск направления на исследование

<span id="page-43-3"></span>4. На форме просмотра результатов исследования, полученных от ЦЛИС, следует нажать кнопку «ЭМД» [\(Рисунок](#page-44-0) 82). В результате отобразится форма СЭМД «Протокол лабораторного исследования» в формате pdf [\(Рисунок](#page-45-0) 83).

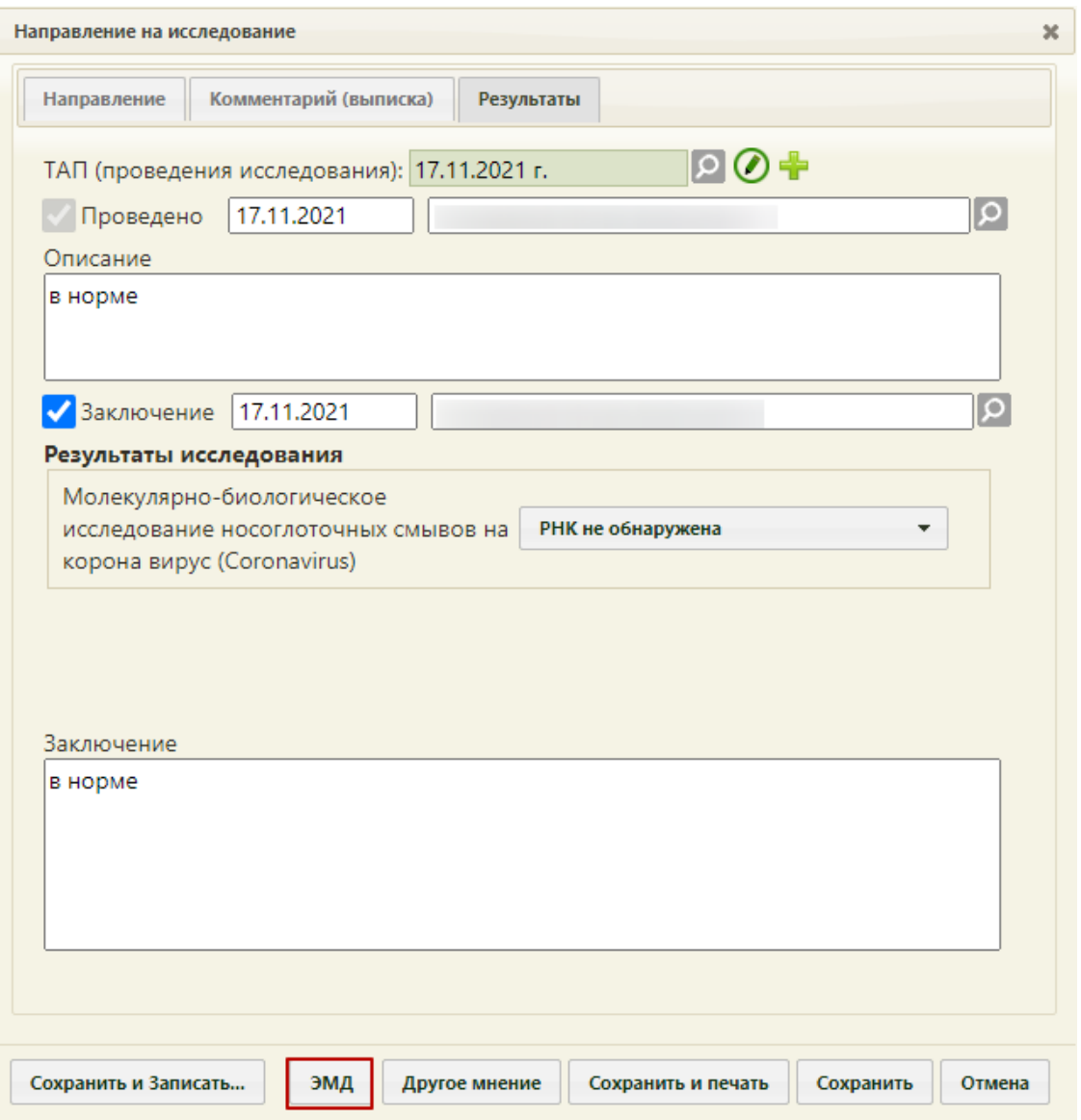

Рисунок 82. Формирование СЭМД «Протокол лабораторного исследования»

<span id="page-44-0"></span>5. Для отправки СЭМД в РЭМД следует нажать кнопку «Подписать и отправить». Будет осуществлена его подпись и отправка в РЭМД [\(Рисунок](#page-45-0) 83).

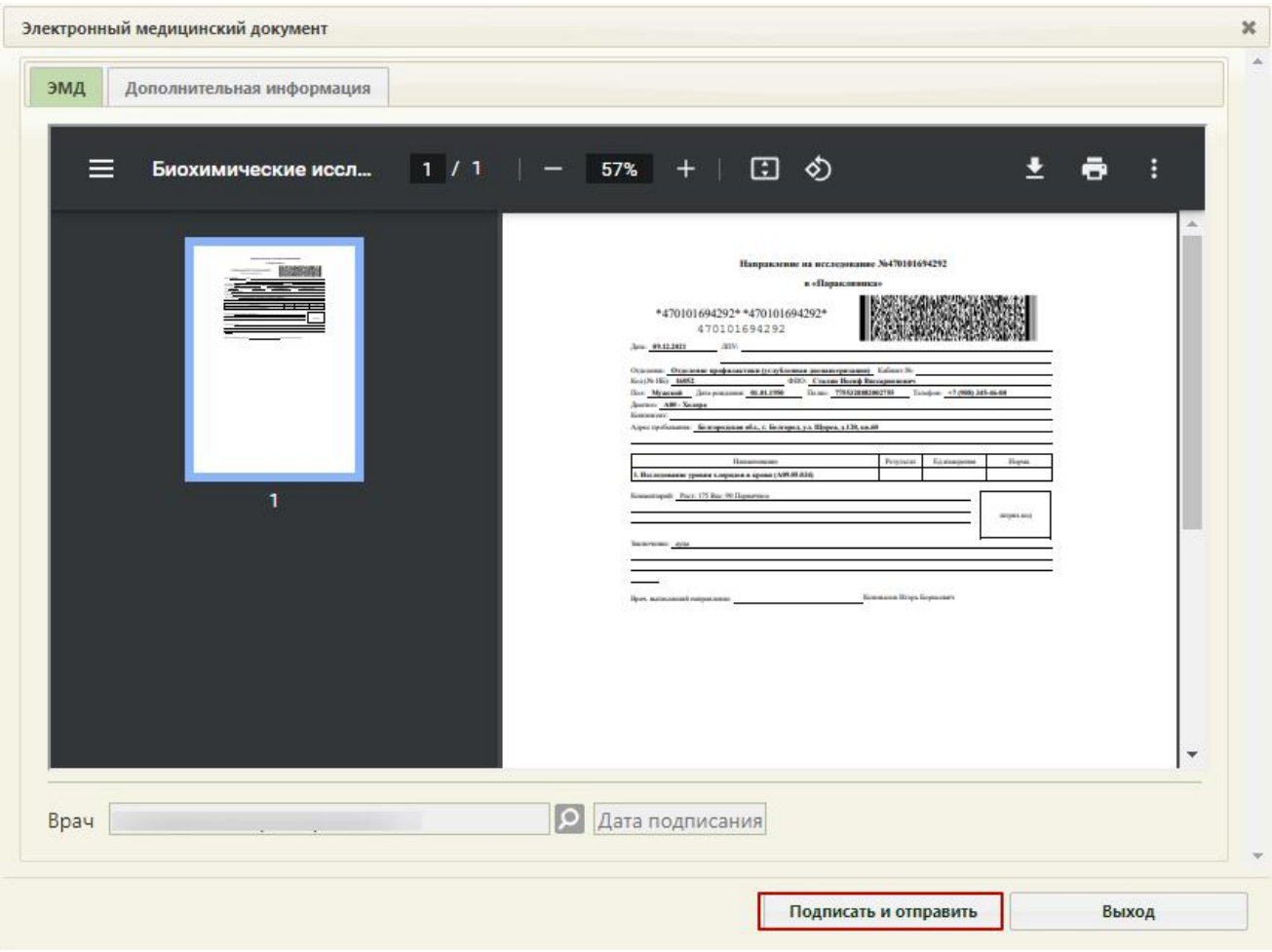

<span id="page-45-0"></span>Рисунок 83. Подпись и отправка СЭМД «Протокол лабораторного исследования» в РЭМД

6. Для просмотра информации об ЭМД следует перейти на вкладку «Дополнительная информация». На данной вкладке отображается регистрационный номер, вид и описание ЭМД, а также Журнал обмена с РЭМД [\(Рисунок](#page-46-0) 84).

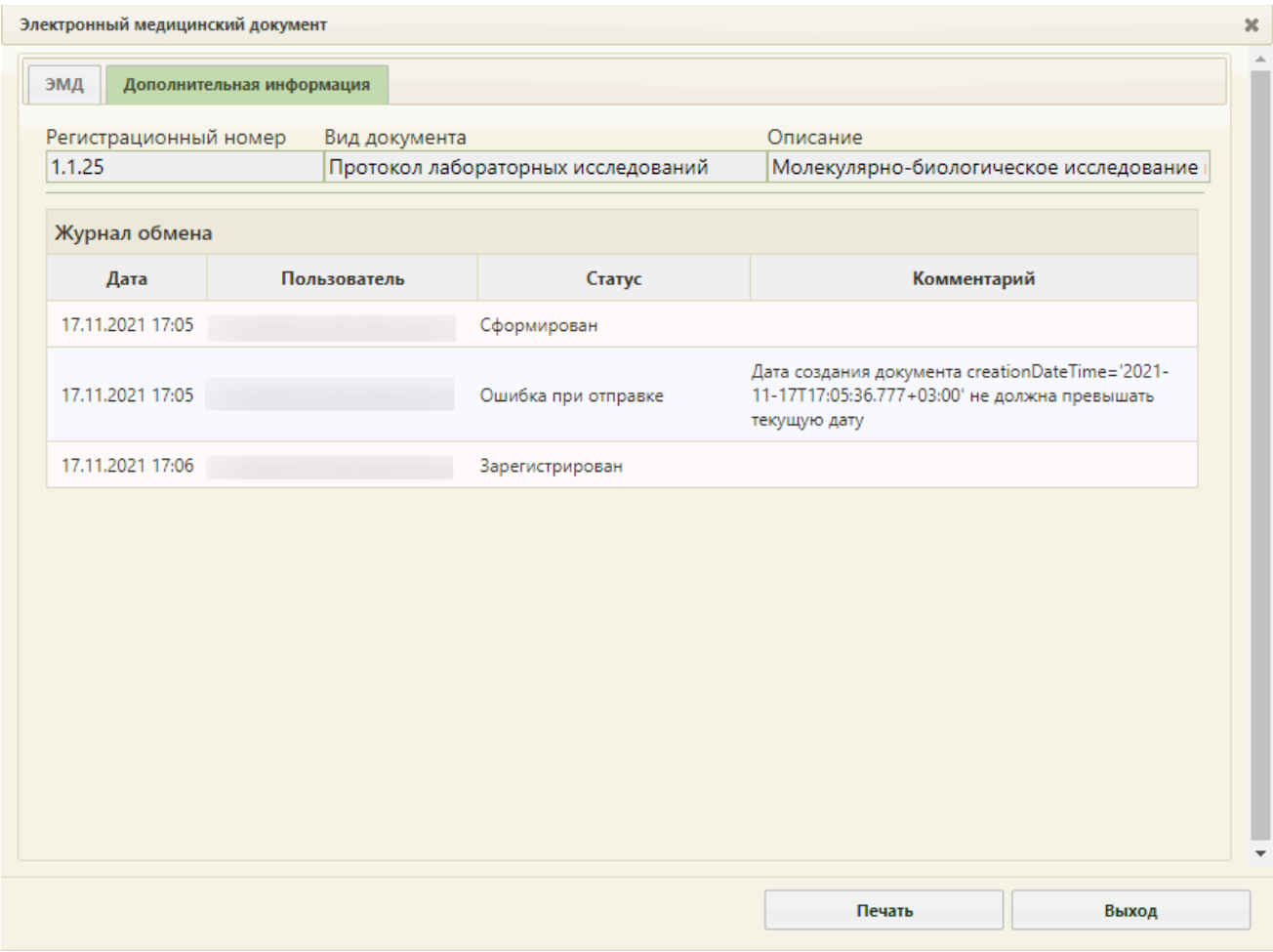

Рисунок 84. Журнал обмена с РЭМД

<span id="page-46-0"></span>Просмотр статуса ЭМД также можно осуществить через Журнал электронных медицинских документов, переход в который доступен через пункт «Журнал электронных медицинских документов» с главной страницы Системы [\(Рисунок](#page-46-1) 85).

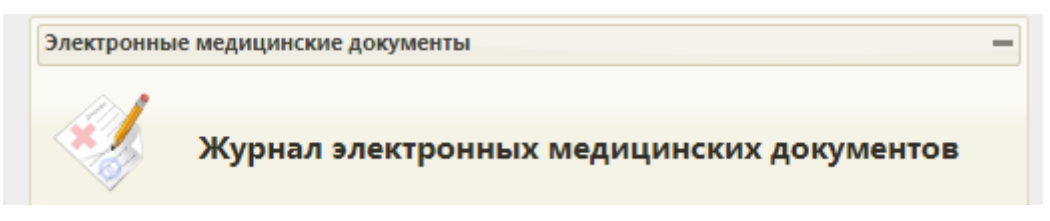

Рисунок 85. Переход в Журнал ЭМД

<span id="page-46-1"></span>7. В «Журнале электронных медицинских документов» выбрать вид документа «Протокол лабораторных исследований», ввести номер документа либо ФИО пациента и нажать кнопку «Найти». Нажать кнопку <sup>®</sup> в строке с найденным документом [\(Рисунок](#page-47-0) 86). Статус ЭМД отображается в колонке «Статус». Описание работы с Журналом ЭМД доступно по ссылке [https://confluence.softrust.ru/pages/viewpage.action?pageId=46303939.](https://confluence.softrust.ru/pages/viewpage.action?pageId=46303939)

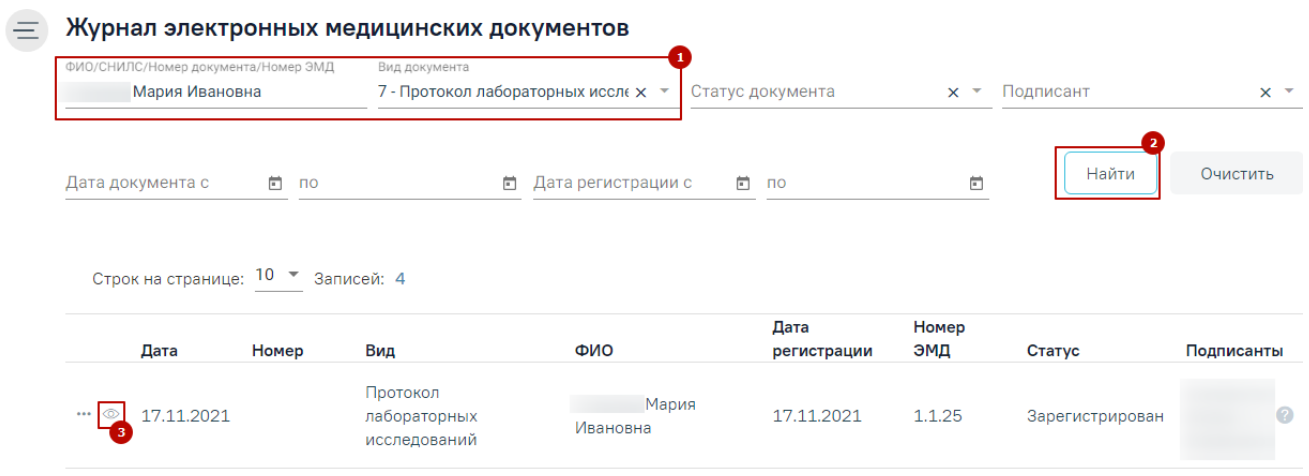

<span id="page-47-0"></span>Рисунок 86. Поиск и просмотр ЭМД